**Guida introduttiva di Oracle® Solaris 11 Express**

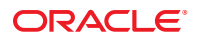

N. di parte: 821–1694–10 Novembre 2010

Copyright © 2008, 2010, Oracle e/o relative consociate. Tutti i diritti riservati.

Questo software e la documentazione correlata sono forniti con un contratto di licenza che contiene limitazioni relative all'uso e alla divulgazione degli stessi e sono protetti dalle leggi sulla proprietà intellettuale. A eccezione di quanto espressamente indicato nel contratto di licenza o consentito dalla legge, è vietato utilizzare, copiare, riprodurre, tradurre, radiotrasmettere, modificare, concedere in licenza, trasmettere, distribuire, esporre, rappresentare, pubblicare o visualizzare ogni sua parte in qualunque forma o con qualsiasi mezzo. È inoltre vietato decodificare, smontare o decompilare il software ad eccezione dei casi in cui ciò sia richiesto dalla legge per motivi di interoperabilità.

Le informazioni ivi contenute sono soggette a modifica senza preavviso e potrebbero contenere errori. Gli eventuali errori riscontrati nella documentazione devono essere segnalati per iscritto.

Se il software e la documentazione correlata sono destinati al Governo degli Stati Uniti d'America o vengono concessi in licenza per conto di tale Governo, saranno soggetti alla clausola seguente:

U.S. GOVERNMENT RIGHTS Programs, software, databases, and related documentation and technical data delivered to U.S. Government customers are "commercial computer software" or "commercial technical data" pursuant to the applicable Federal Acquisition Regulation and agency-specific supplemental<br>regulations. As such, the use, duplication, disclosure, modification, Government contract, and, to the extent applicable by the terms of the Government contract, the additional rights set forth in FAR 52.227-19, Commercial Computer Software License (December 2007). Oracle America, Inc., 500 Oracle Parkway, Redwood City, CA 94065.

Il presente software o hardware è stato sviluppato per un uso generico in varie applicazioni di gestione delle informazioni. Non è stato sviluppato né concepito per<br>l'uso in campi intrinsecamente pericolosi, incluse le app impieghi pericolosi, è responsabilità dell'utente adottare tutte le necessarie misure di emergenza, backup e di altro tipo per garantirne la massima sicurezza di utilizzo. Oracle Corporation e le sue consociate declinano ogni responsabilità per eventuali danni causati dall'uso del software o dell'hardware per impieghi pericolosi.

Oracle e Java sono marchi registrati di Oracle e/o delle relative consociate. Altri nomi potrebbero essere marchi dei rispettivi titolari.

AMD, Opteron, il logo AMD e il logo AMD Opteron sono marchi o marchi registrati di Advanced Micro Devices. Intel e Intel Xeon sono marchi o marchi registrati di Intel Corporation. Tutti i marchi SPARC sono utilizzati dietro concessione di licenza e sono marchi o marchi registrati di SPARC International, Inc. UNIX è un marchio registrato concesso in licenza da X/Open Company, Ltd.

Il software o l'hardware e la documentazione possono includere informazioni su contenuti, prodotti e servizi di terze parti o collegamenti agli stessi. Oracle Corporation e le sue consociate declinano ogni responsabilità ed escludono espressamente qualsiasi tipo di garanzia relativa a contenuti, prodotti e servizi di terze parti. Oracle Corporation e le sue consociate non potranno quindi essere ritenute responsabili per qualsiasi perdita, costo o danno causato dall'accesso a contenuti, prodotti o servizi di terze parti o dall'utilizzo degli stessi.

Copyright © 2008, 2010, Oracle et/ou ses affiliés. Tous droits réservés.

Ce logiciel et la documentation qui l'accompagne sont protégés par les lois sur la propriété intellectuelle. Ils sont concédés sous licence et soumis à des restrictions d'utilisation et de divulgation. Sauf disposition de votre contrat de licence ou de la loi, vous ne pouvez pas copier, reproduire, traduire, diffuser, modifier, breveter, transmettre, distribuer, exposer, exécuter, publier ou afficher le logiciel, même partiellement, sous quelque forme et par quelque procédé que ce soit. Par ailleurs, il est interdit de procéder à toute ingénierie inverse du logiciel, de le désassembler ou de le décompiler, excepté à des fins d'interopérabilité avec des logiciels tiers ou tel que prescrit par la loi.

Les informations fournies dans ce document sont susceptibles de modification sans préavis. Par ailleurs, Oracle Corporation ne garantit pas qu'elles soient exemptes d'erreurs et vous invite, le cas échéant, à lui en faire part par écrit.

Si ce logiciel, ou la documentation qui l'accompagne, est concédé sous licence au Gouvernement des Etats-Unis, ou à toute entité qui délivre la licence de ce logiciel ou l'utilise pour le compte du Gouvernement des Etats-Unis, la notice suivante s'applique :

U.S. GOVERNMENT RIGHTS. Programs, software, databases, and related documentation and technical data delivered to U.S. Government customers are "commercial computer software" or"commercial technical data" pursuant to the applicable Federal Acquisition Regulation and agency-specific supplemental regulations. As such, the use, duplication, disclosure, modification, and adaptation shall be subject to the restrictions and license terms set forth in the applicable Government contract, and, to the extent applicable by the terms of the Government contract, the additional rights set forth in FAR 52.227-19, Commercial Computer Software License (December 2007). Oracle America, Inc., 500 Oracle Parkway, Redwood City, CA 94065.

Ce logiciel ou matériel a été développé pour un usage général dans le cadre d'applications de gestion des informations. Ce logiciel ou matériel n'est pas conçu ni n'est destiné à être utilisé dans des applications à risque, notamment dans des applications pouvant causer des dommages corporels. Si vous utilisez ce logiciel ou matériel dans le cadre d'applications dangereuses, il est de votre responsabilité de prendre toutes les mesures de secours, de sauvegarde, de redondance et autres mesures nécessaires à son utilisation dans des conditions optimales de sécurité. Oracle Corporation et ses affiliés déclinent toute responsabilité quant aux dommages causés par l'utilisation de ce logiciel ou matériel pour ce type d'applications.

Oracle et Java sont des marques déposées d'Oracle Corporation et/ou de ses affiliés.Tout autre nom mentionné peut correspondre à des marques appartenant à d'autres propriétaires qu'Oracle.

AMD, Opteron, le logo AMD et le logo AMD Opteron sont des marques ou des marques déposées d'Advanced Micro Devices. Intel et Intel Xeon sont des marques ou des marques déposées d'Intel Corporation. Toutes les marques SPARC sont utilisées sous licence et sont des marques ou des marques déposées de SPARC International, Inc. UNIX est une marque déposée concédé sous license par X/Open Company, Ltd.

# Indice

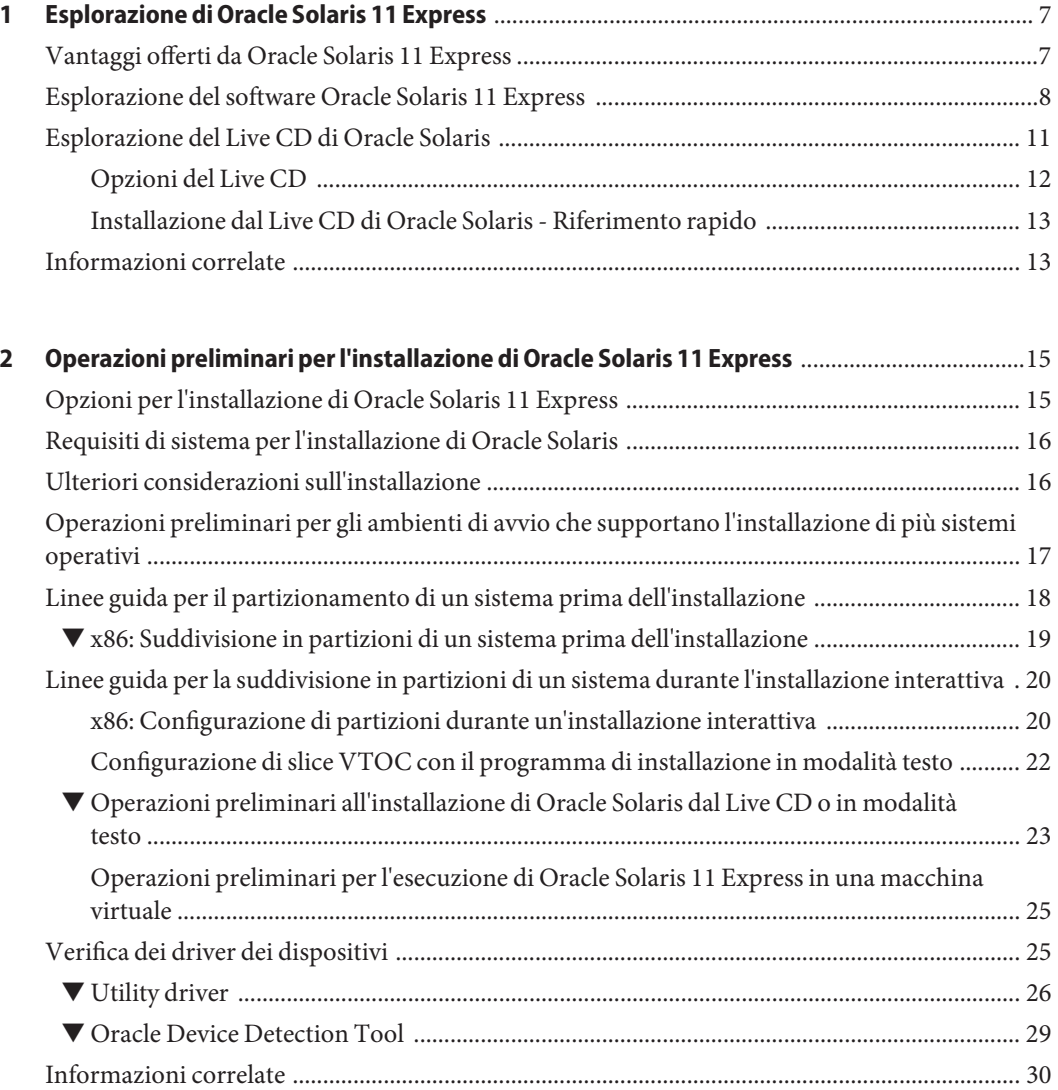

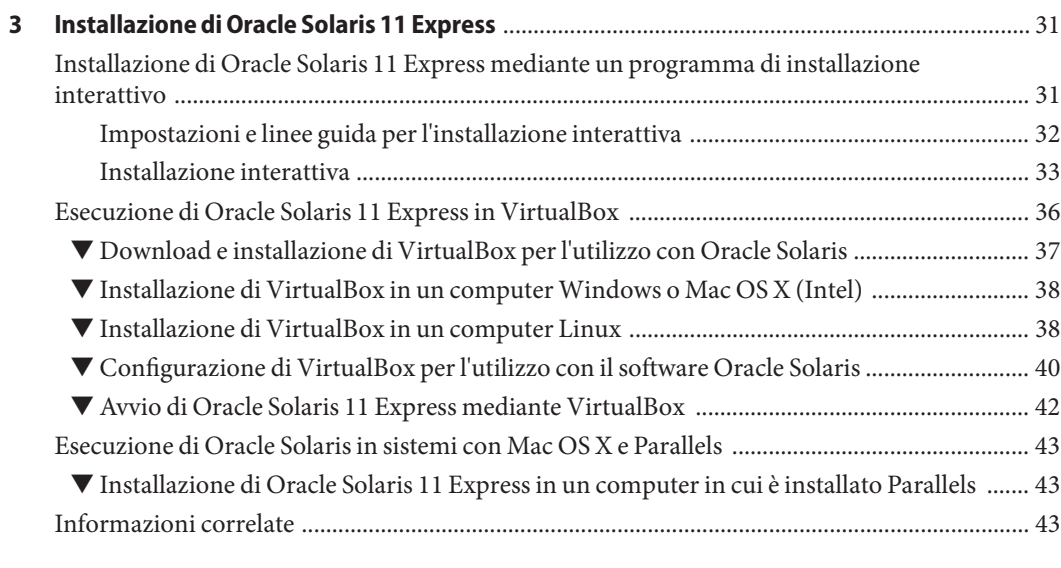

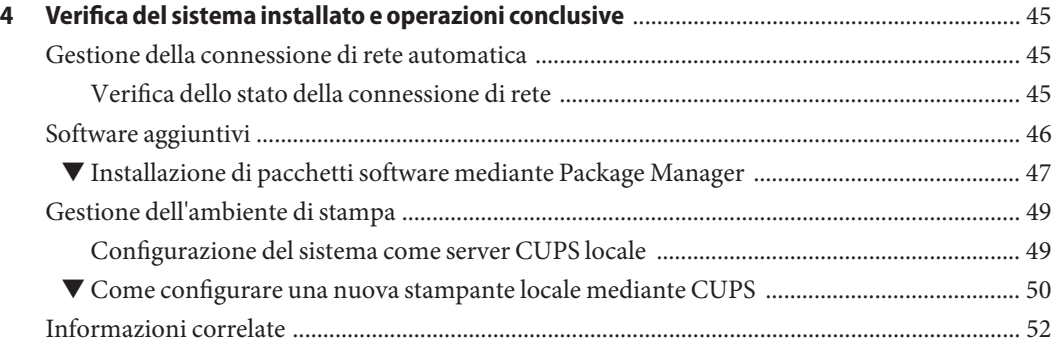

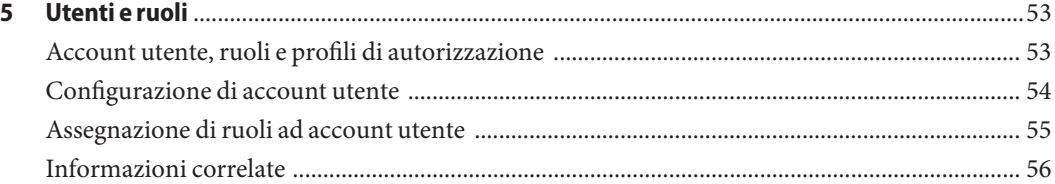

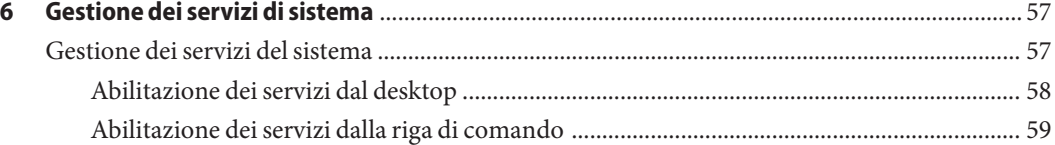

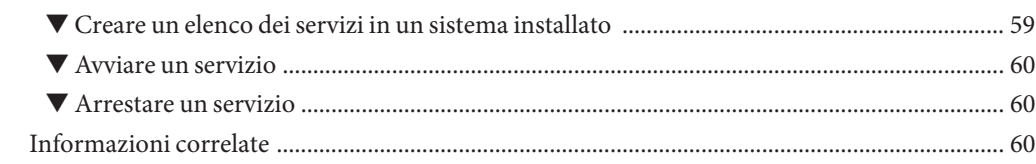

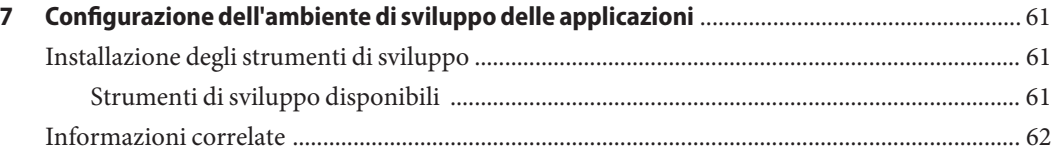

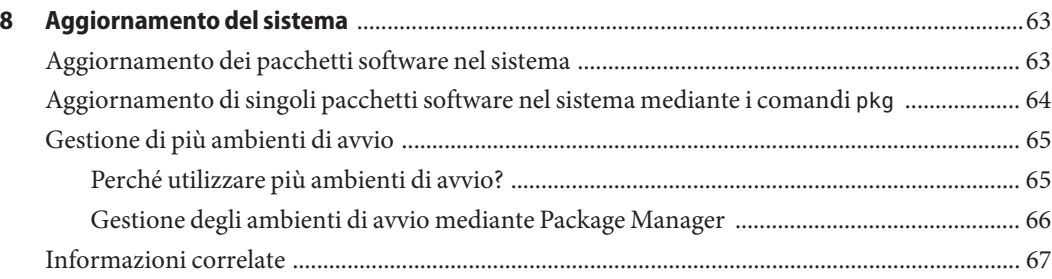

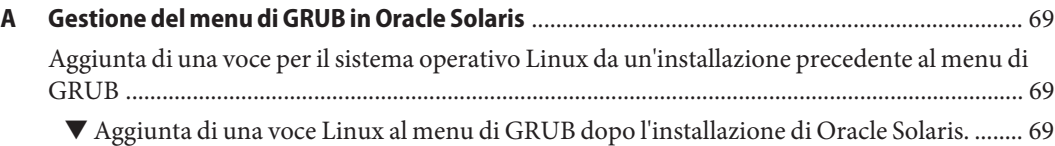

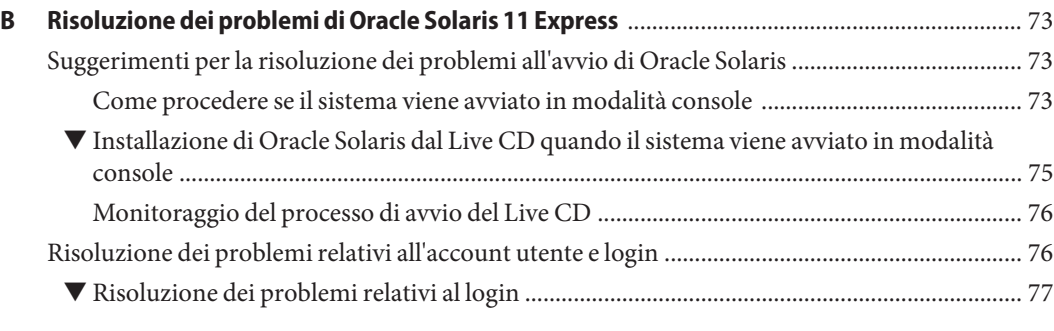

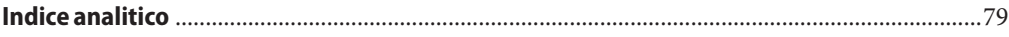

<span id="page-6-0"></span> $\begin{array}{c|c}\n\hline\n\end{array}$ **CAPITOLO 1**

# Esplorazione di Oracle Solaris 11 Express

Benvenuti in Oracle Solaris 11 Express. Questa documentazione viene fornita allo scopo di agevolare l'installazione e la configurazione del sistema operativo e di migliorare l'esperienza dell'utente durante le prime fasi dell'utilizzo.

Si consiglia ai nuovi utenti di prendere visione delle seguenti informazioni:

- ["Esplorazione del software Oracle Solaris 11 Express" a pagina 8](#page-7-0)
- ["Esplorazione del Live CD di Oracle Solaris" a pagina 11](#page-10-0)

Se si ha già familiarità con il sistema operativo, andare alla sezione ["Installazione dal Live CD di](#page-12-0) [Oracle Solaris - Riferimento rapido" a pagina 13.](#page-12-0)

#### **Vantaggi offerti da Oracle Solaris 11 Express**

Il sistema operativo Oracle Solaris 11 Express offre una visione delle funzioni disponibili in Oracle Solaris 11. Oracle Solaris 11 Express consente pertanto di valutare la piattaforma ed eseguire operazioni di preparazione per migrazioni future di applicazioni e dati a Oracle Solaris.

I vantaggi offerti da Oracle Solaris 11 Express includono l'ambiente desktop GNOME, gli strumenti GNU e un sistema di gestione del software basato su rete. Il sistema operativo include, inoltre, tecnologie all'avanguardia quali il file system Oracle Solaris ZFS, il framework Dynamic Tracing (DTrace), contenitori per l'esecuzione di applicazioni in ambienti protetti e funzioni di virtualizzazione di rete avanzate.

Sebbene le funzionalità offerte dal sistema operativo siano in grado di soddisfare le esigenze degli appassionati di tecnologia, dal punto di vista pratico, tali funzionalità sono pensate per semplificare, migliorare e agevolare lo sviluppo di applicazioni e la gestione di sistemi.

<span id="page-7-0"></span>Alcuni esempi includono:

- Organizzazione e isolamento di carichi di lavoro mediante l'uso di aree.
- Utilizzo di Oracle Solaris ZFS per una scalabilità, un'affidabilità e una semplicità di gestione senza confronti.
- Utilizzo di funzioni di virtualizzazione di rete sofisticate per ottimizzare il controllo delle risorse, le prestazioni e l'utilizzo della rete, l'elaborazione mediante utility e il consolidamento di server.
- Gestione di servizi del sistema mediante SMF (Service Management Facility), uno strumento di gestione dei servizi con caratteristiche simili a Windows che supporta la gestione delle dipendenze, dell'ordine di avvio e degli errori relativi ai servizi.
- Utilizzo di Time Slider di Oracle Solaris per agevolare la navigazione e il ripristino di file da snapshot di backup di ZFS senza l'assistenza di un amministratore di sistema.
- Accelerazione dei tempi di sviluppo delle applicazioni e di debug del sistema mediante Oracle Solaris DTrace, un'infrastruttura di traccia che consente la visualizzazione delle prestazioni del sistema. Grazie all'utilizzo di punti di misurazione integrati nel sistema operativo, DTrace consente di visualizzare informazioni dettagliate relative alle prestazioni del sistema operativo o di altri programmi eseguiti nel sistema operativo.

Tutte le funzionalità sopra elencate sono disponibili con una semplice installazione. In alternativa, è possibile esplorare Oracle Solaris utilizzando un Live CD, senza dover effettivamente installare il sistema operativo. È anche possibile eseguire il sistema operativo in una macchina virtuale, ad esempio in VirtualBox o VMware.

### **Esplorazione del software Oracle Solaris 11 Express**

La distribuzione di Oracle Solaris consente di eseguire le seguenti operazioni:

■ **Esplorare il sistema operativo.**

Oracle Solaris 11 Express fornisce un'immagine ISO del Live CD per piattaforme x86. Tale immagine include una versione di base del sistema operativo e il desktop GNOME. Live CD consente di esplorare il sistema operativo senza eseguirne l'installazione nel sistema. Per ulteriori informazioni, vedere ["Esplorazione del Live CD di Oracle Solaris" a pagina 11.](#page-10-0)

■ **Installare il sistema operativo.**

È possibile scegliere tra diverse opzioni di installazione, in base all'ambiente e ai requisiti del sistema in uso:

■ **Utilizzare l'immagine ISO del Live CD nei sistemi x86.**

In un sistema x86 è possibile utilizzare l'immagine ISO del Live CD per vedere il sistema operativo Oracle Solaris 11 Express e quindi installarlo direttamente da essa. Per installare Oracle Solaris nel sistema, è prima necessario masterizzare l'immagine di avvio su un CD. In alternativa, scaricare l'immagine ISO del Live CD, quindi installare il sistema operativo in una macchina virtuale direttamente dall'immagine.

■ **Eseguire l'installazione in modalità testo per i sistemi x86 o SPARC.**

Per i sistemi privi di capacità di visualizzazione grafica, è possibile effettuare l'installazione in modalità testo.

**Nota –** Sia le installazioni in modalità testo sia quelle tramite l'interfaccia utente grafica del Live CD richiedono almeno 512 MB di memoria. La quantità di memoria minima varia tuttavia in base alle specifiche del sistema. Se l'installazione tramite l'interfaccia utente grafica nell'immagine ISO del Live CD non funziona nel sistema in uso, effettuare l'installazione in modalità testo.

#### ■ **Utilizzare il programma di installazione automatico per i sistemi x86 o SPARC.**

Per eseguire l'installazione del sistema operativo in più sistemi, utilizzare il programma di installazione automatico che consente effettuare una configurazione semplificata.

Il programma di installazione automatico consente agli amministratori di sistema di creare un servizio di installazione per installazioni specifiche x86 e SPARC. Il servizio di installazione include un server Web in cui è memorizzato un elenco di file manifesto con specifiche di installazione definite dall'amministratore. Per individuare un progetto di installazione che risponda a specifici requisiti di sistema, è possibile effettuare l'accesso al server Web ed esaminare i servizi disponibili utilizzando i file manifesto associati. Quando viene rilevato un progetto o un file manifesto corrispondente, il servizio installa il client con Oracle Solaris, in base alle specifiche contenute nel file manifesto. Tenere presente che il programma di installazione automatico non include un desktop o funzioni interattive.

Per scaricare e installare Oracle Solaris 11 Express, visitare [http://www.oracle.com/](http://www.oracle.com/technetwork/server-storage/solaris11/downloads/index.html) [technetwork/server-storage/solaris11/downloads/index.html](http://www.oracle.com/technetwork/server-storage/solaris11/downloads/index.html).

#### ■ **Aggiungere e aggiornare il software nel sistema in uso.**

Dopo aver installato Oracle Solaris nel sistema in uso, è possibile scaricare pacchetti software aggiuntivi, tra cui strumenti di sviluppo, tramite IPS (Image Packaging System). IPS accede ai pacchetti software nei repository di rete e li installa nel sistema.

IPS fornisce l'interfaccia utente grafica Package Manager e le utility di riga di comando, come il comando pkg, per l'installazione e la gestione dei pacchetti software nel sistema installato. Package Manager è un'interfaccia utente grafica per IPS che consente di aggiornare e gestire con facilità pacchetti software nel sistema in uso direttamente dal desktop.

In un sistema installato è possibile avviare Package Manager dal desktop selezionando System (Sistema)  $\rightarrow$  Administration (Amministrazione)  $\rightarrow$  Package Manager. È anche possibile avviare l'applicazione facendo clic sull'icona di Package Manager sul desktop.

Utilizzare Package Manager o le utility della riga di comando IPS per eseguire le seguenti operazioni:

- Aggiunta di nuovi pacchetti software al sistema dai repository di rete.
- Aggiornamento dei singoli pacchetti software già installati nel sistema.
- Aggiornamento simultaneo di tutti i pacchetti presenti nel sistema.

**Nota –** È possibile utilizzare Package Manager e IPS per eseguire numerose altre operazioni, tra cui la creazione e la gestione degli ambienti di avvio, la generazione di un mirror del repository e la creazione e pubblicazione di pacchetti.

#### ■ **Configurazione di un ambiente di sviluppo di applicazioni personalizzato nel sistema.**

Oracle Solaris offre supporto completo per lo sviluppo e la distribuzione di applicazioni. Gli strumenti necessari allo sviluppo di applicazioni sono disponibili per il download e l'installazione mediante Package Manager. È possibile scaricare e installare in modo semplice e veloce strumenti quali compilatori, strumenti di debug, strumenti di analisi delle prestazioni, NetBeans, strumenti di gestione del codice sorgente, nonché l'utility make.

È anche possibile scaricare e installare strumenti di sviluppo Web Stack quali server Web Apache, PHP (Hypertext Preprocessor), server Web Lighttpd e proxy con cache Squid. Per ulteriori informazioni vedere il [Capitolo 7, "Configurazione dell'ambiente di sviluppo delle](#page-60-0) [applicazioni".](#page-60-0)

#### ■ **Creazione e gestione di più ambienti di avvio nel sistema in uso.**

Un ambiente di avvio (BE) è costituito da un'istanza avviabile dell'immagine del sistema operativo e da eventuali altri pacchetti software installati nell'immagine. È possibile avere più ambienti di avvio nel sistema e ogni ambiente può potenzialmente avere una versione software diversa installata.

La presenza di più ambienti di avvio consente di ridurre i rischi correlati al processo di aggiornamento del software poiché consente la creazione di ambienti di avvio di backup prima di ogni aggiornamento software del sistema. Se necessario, è possibile avviare un ambiente di avvio di backup. Per ulteriori informazioni, vedere ["Gestione di più ambienti di](#page-64-0) [avvio " a pagina 65.](#page-64-0)

### <span id="page-10-0"></span>**Esplorazione del Live CD di Oracle Solaris**

Oracle Solaris fornisce un'immagine ISO del Live CD per piattaforme x86 che consente di eseguire l'avvio di un sistema operativo con funzionalità minime e con un desktop GNOME che include il browser Web Firefox, le applicazioni e-mail/calendario Thunderbird e altre applicazioni, funzioni e strumenti principali, tra cui:

- La funzione NWAM (Network Auto-Magic) di Oracle Solaris, che viene abilitata automaticamente durante l'installazione. Tale funzione consente di monitorare le attività di rete e gestire le interfacce di rete.
- Utility driver è uno strumento che fornisce informazioni sui dispositivi del sistema nativo e sui relativi driver. Questa utility consente di connettersi ai repository IPS e di cercare nel sistema i dispositivi sprovvisti di driver.

Quando si avvia il sistema utilizzando l'immagine ISO del Live CD e viene visualizzato il desktop, Utility driver viene avviata automaticamente e inizia a cercare i driver dei dispositivi mancanti. Se vengono individuati dei dispositivi sprovvisti di driver, sul desktop viene visualizzato un messaggio di notifica. I driver mancanti vengono quindi installati automaticamente nel sistema dal repository di Oracle Solaris.

Per avviare manualmente Utility driver dal desktop quando si utilizza il Live CD, scegliere  $Applicationi \rightarrow Sistema \rightarrow Utility driver.$ 

Se si sta eseguendo un'installazione interattiva in modalità testo o console, nel menu di avvio è disponibile una nuova opzione di menu per l'installazione di driver aggiuntivi. Utilizzare questa opzione se si desidera avviare Utility driver.

Poiché la funzione NWAM viene configurata automaticamente durante l'avvio dell'installazione in modalità testo, se si è scelto di configurare il sistema utilizzando il protocollo DHCP (Dynamic Host Control Protocol), non è necessario effettuare ulteriori operazioni di configurazione della rete per utilizzare Utility driver. Se non si utilizza il protocollo DHCP, selezionare l'opzione Shell durante l'installazione, quindi utilizzare i comandi appropriati per configurare manualmente la rete.

**Nota –** Utility driver richiede almeno 1,5 GB di memoria. Se il sistema presenta dispositivi idonei a effettuare un'installazione, completare prima l'installazione, quindi avviare il disco rigido installato prima di eseguire Utility driver. Ciò consente all'utility di sfruttare lo spazio di swap disponibile nel sistema installato.

<span id="page-11-0"></span>Per esplorare Oracle Solaris tramite l'immagine ISO del Live CD, senza alcun impatto sul sistema operativo installato nel computer, attenersi alle seguenti linee guida:

- Per eseguire il Live CD di Oracle Solaris e il programma di installazione interattivo sono necessari almeno 512 MB di memoria.
- È quindi possibile scaricare e masterizzare in un CD un'immagine ISO della versione corrente del Live CD e utilizzarla per effettuare l'avvio. In alternativa, è possibile salvare l'immagine nel sistema in uso ed eseguirla in una macchina virtuale. Vedere ["Operazioni](#page-24-0) [preliminari per l'esecuzione di Oracle Solaris 11 Express in una macchina virtuale"](#page-24-0) [a pagina 25.](#page-24-0)

## **Opzioni del Live CD**

Nel Live CD di Oracle Solaris sono disponibili le seguenti opzioni:

■ Se è necessario utilizzare le funzioni di accessibilità, usare le opzioni di avvio Magnifier e Screen Reader.

Entrambe queste opzioni di avvio sono visualizzate nel menu di GRUB all'avvio del Live CD. Utilizzare i tasti freccia per selezionare l'opzione di avvio desiderata. Quindi premere Invio per avviare il sistema utilizzando la funzione di accessibilità specificata.

- Se viene richiesto di specificare le credenziali di login per il Live CD, immettere jack sia come nome utente sia come password.
- Se è necessario eseguire l'accesso al sistema come utente root, utilizzare il comando su. La password root del Live CD è solaris.
- È possibile scegliere di installare il sistema nel computer utilizzando l'immagine ISO del Live CD. Per istruzioni, vedere ["Installazione dal Live CD di Oracle Solaris - Riferimento rapido"](#page-12-0) [a pagina 13.](#page-12-0)

**Nota – Importante:**se si procede con l'installazione del sistema operativo, durante l'installazione verrà creato un nuovo utente. Al termine dell'installazione, eseguire il login al sistema come tale utente. All'inizio, la password utente e la password root sono uguali. Dopo l'installazione verrà chiesto di creare una nuova password root univoca.

Per completare la configurazione del sistema, utilizzare il comando su root per attivare una shell che include i privilegi assegnati al ruolo root o anteporre ai comandi relativi ai privilegi il comando sudo.

Per ulteriori informazioni, vedere il [Capitolo 5, "Utenti e ruoli ".](#page-52-0)

### <span id="page-12-0"></span>**Installazione dal Live CD di Oracle Solaris - Riferimento rapido**

L'immagine ISO del Live CD include un programma per l'installazione di Oracle Solaris nei sistemi x86.

Per avviare il programma di installazione, selezionare l'apposita icona sul desktop del Live CD.

Il programma di installazione incluso nel Live CD fornisce le seguenti opzioni di installazione:

- Installazione di Oracle Solaris come *unico* sistema operativo del computer.
- Installazione di Oracle Solaris in una partizione distinta dal sistema operativo esistente.

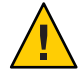

**Avvertenza –** Tenere presente che l'installazione comporta la sovrascrittura di tutti i programmi software e di tutti i dati presenti nella partizione selezionata.

Installare la release di Oracle Solaris in una macchina virtuale.

### **Informazioni correlate**

Per ulteriori informazioni, fare riferimento alle seguenti risorse aggiuntive.

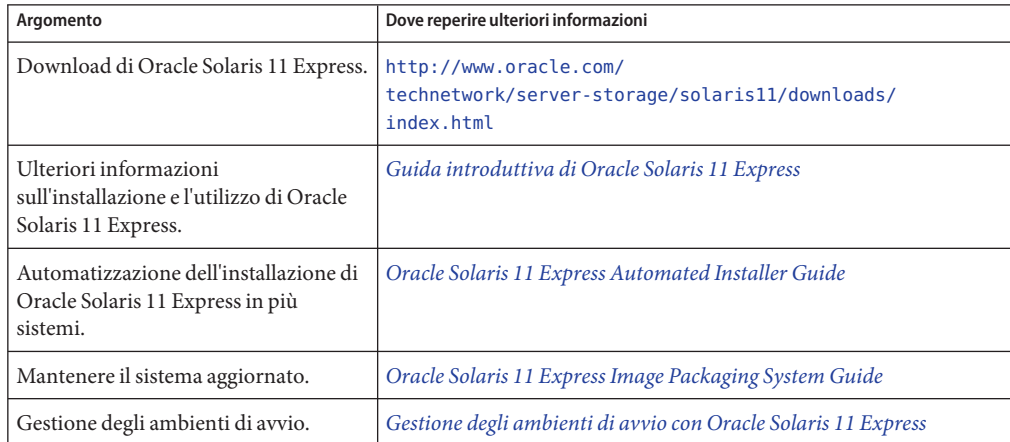

#### <span id="page-14-0"></span>**CAPITOLO 2** 2

# Operazioni preliminari per l'installazione di Oracle Solaris 11 Express

Prima di installare Oracle Solaris 11 Express, consultare il presente capitolo per le opzioni e i requisiti di installazione.

### **Opzioni per l'installazione di Oracle Solaris 11 Express**

Per installare Oracle Solaris 11 Express nel sistema sono disponibili diverse opzioni:

■ Nuova installazione interattiva del sistema operativo dall'immagine ISO del Live CD o dall'immagine dell'installazione in modalità testo.

Per scegliere se utilizzare l'installazione con interfaccia utente grafica nel Live CD o l'installazione in modalità testo, vedere le informazioni aggiuntive nel [Capitolo 3,](#page-30-0) ["Installazione di Oracle Solaris 11 Express".](#page-30-0) Per istruzioni, vedere ["Operazioni preliminari](#page-22-0) [all'installazione di Oracle Solaris dal Live CD o in modalità testo" a pagina 23.](#page-22-0)

■ Eseguire Oracle Solaris 11 Express in una macchina virtuale.

Per istruzioni, vedere ["Operazioni preliminari per l'esecuzione di Oracle Solaris 11 Express](#page-24-0) [in una macchina virtuale" a pagina 25.](#page-24-0)

- Aggiornare un sistema con la release OpenSolaris 2009.06 a Oracle Solaris 11 Express. Per istruzioni dettagliate, vedere *[Note di rilascio di Oracle Solaris 11 Express](http://docs.sun.com/doc/821-1714)*.
- Installazione di Oracle Solaris su più sistemi client mediante il programma di installazione automatico (AI).

Il programma di installazione automatico consente installazioni di rete senza l'intervento dell'utente in sistemi sia x86 sia SPARC. Utilizzare questa opzione per installazioni rapide in più sistemi che non richiedono personalizzazione.

In alternativa è possibile scaricare un'immagine del programma di installazione automatico SPARC o x86, quindi registrare l'immagine su un supporto rimovibile quale un CD, DVD o, nel caso delle installazioni x86, una memoria USB. Quindi è possibile avviare direttamente il supporto contenente il programma di installazione automatico in ciascun sistema, per avviare un'installazione automatica. Tenere presente che tutti i sistemi dovranno disporre di accesso alla rete, in quanto il processo di installazione recupera pacchetti da un repository IPS di rete. Le installazioni che utilizzano supporti con il programma di installazione automatico non sono interattive.

### <span id="page-15-0"></span>**Requisiti di sistema per l'installazione di Oracle Solaris**

Nella seguente tabella sono descritti i vari requisiti per l'installazione di Oracle Solaris 11 Express.

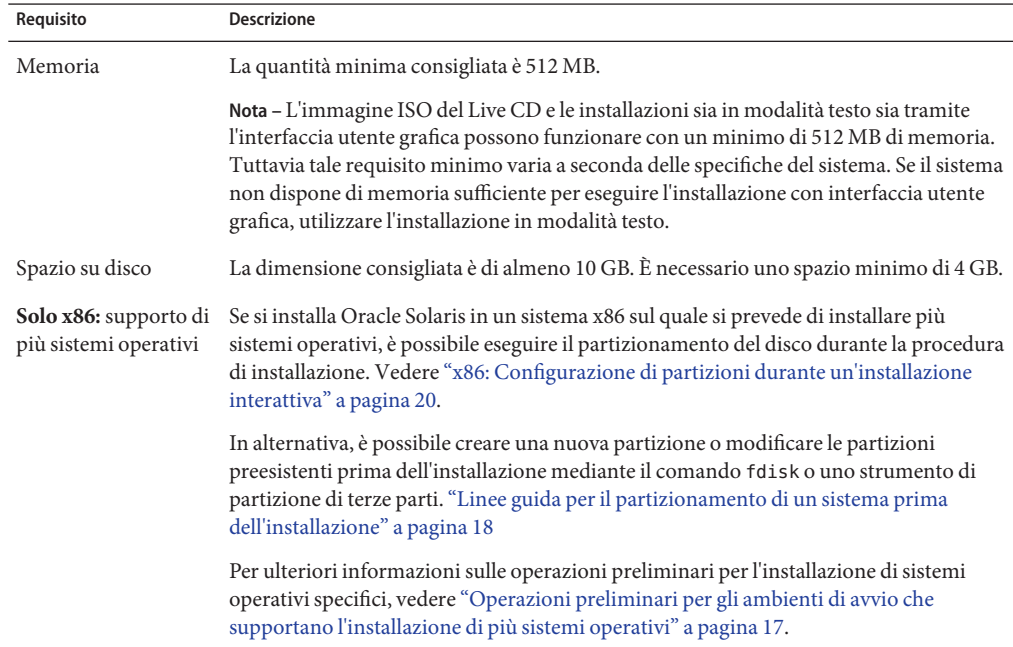

### **Ulteriori considerazioni sull'installazione**

Quando si installa Oracle Solaris 11 Express, tenere presente quanto segue:

■ Il programma di installazione disponibile nell'immagine ISO del Live CD è destinato *unicamente* a piattaforme x86 a 32 e 64 bit.

Se si desidera installare il sistema operativo in un sistema basato su SPARC, utilizzare l'installazione in modalità testo o lo strumento di installazione automatizzata.

■ I programmi di installazione di Oracle Solaris 11 Express non possono aggiornare il sistema operativo. Tuttavia, dopo aver installato Oracle Solaris 11 Express, è possibile aggiornare tutti i pacchetti del sistema che dispongono di aggiornamenti mediante Image Packaging System. Vedere ["Aggiornamento dei pacchetti software nel sistema" a pagina 63.](#page-62-0)

<span id="page-16-0"></span>**Nota –** È possibile aggiornare dalla release OpenSolaris 2009.06 a Oracle Solaris 11 Express mediante una procedura specifica. Per istruzioni, vedere *[Note di rilascio di Oracle Solaris 11](http://docs.sun.com/doc/821-1714) [Express](http://docs.sun.com/doc/821-1714)*.

■ I programmi di installazione possono eseguire un'installazione iniziale in una partizione di Oracle Solaris x86 o, nel caso dell'installazione in modalità testo, in una slice SPARC. In alternativa l'installazione può utilizzare l'intero disco.

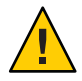

**Avvertenza –** Con l'installazione vengono sovrascritti tutti i prodotti software e i dati nel dispositivo di destinazione.

## **Operazioni preliminari per gli ambienti di avvio che supportano l'installazione di più sistemi operativi**

Se si installa Oracle Solaris all'interno di un ambiente di avvio multiplo, consultare le specifiche dei diversi sistemi operativi nella tabella seguente.

| Sistema operativo esistente | <b>Descrizione</b>                                                                                                    |
|-----------------------------|----------------------------------------------------------------------------------------------------|
| Windows                     | Se è installato Windows e si configura spazio sufficiente per installare<br>Oracle Solaris, l'installazione non presenta problemi. In tutte le versioni<br>di Oracle Solaris per la piattaforma x86 viene utilizzato GRUB (GNU<br>Grand Unified Bootloader). Oracle Solaris riconosce il sistema<br>Windows e garantisce che le partizioni di Windows restino invariate<br>durante l'installazione. Al termine dell'installazione, quando il sistema<br>si riavvia, viene visualizzato il menu di GRUB con le voci di avvio<br>Windows e Oracle Solaris. |
| Linux o Windows e Linux     | Se nel sistema in uso è installato il sistema operativo Linux o (nel caso<br>di un sistema x86) sia Linux che Windows, prima di installare Oracle<br>Solaris salvare una copia del file menu. 1st. Dopo l'installazione sarà<br>necessario modificare manualmente il file menu. Lst per aggiungere le<br>informazioni su Linux dell'installazione precedente. Per istruzioni,<br>vedere "Aggiunta di una voce Linux al menu di GRUB dopo<br>l'installazione di Oracle Solaris." a pagina 69.                                                             |
|                             | Nota – Se si installa il software Oracle Solaris in un sistema in cui è<br>installato anche Linux, la partizione di Oracle Solaris <i>deve</i> precedere la<br>partizione di swap Linux.                                                                                                    |

**TABELLA 2–1** Ambienti con più sistemi operativi

<span id="page-17-0"></span>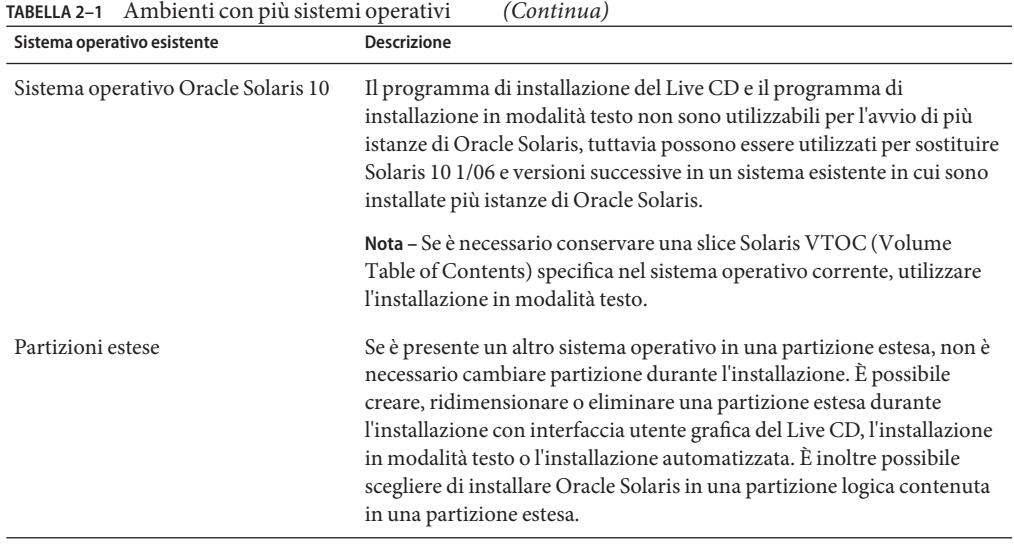

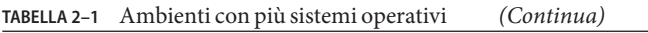

Per informazioni sull'installazione interattiva, vedere ["Installazione di Oracle Solaris 11 Express](#page-30-0) [mediante un programma di installazione interattivo" a pagina 31.](#page-30-0) Per istruzioni relative all'installazione automatizzata, vedere *[Oracle Solaris 11 Express Automated Installer Guide](http://docs.sun.com/doc/820-6566)*.

## **Linee guida per il partizionamento di un sistema prima dell'installazione**

Quando si installa Oracle Solaris dall'immagine ISO del Live CD o dall'immagine dell'installazione in modalità testo, è possibile utilizzare l'intero disco o installare il sistema operativo in una partizione x86. L'installazione in modalità testo consente di installare il sistema operativo in una slice SPARC.

Nel sistemi basati su x86, il programma di installazione utilizza GRUB, che supporta l'installazione di più sistemi operativi in una singola unità. È possibile creare una partizione per installare Oracle Solaris prima dell'installazione o anche nel corso dell'installazione. Dopo aver eseguito il partizionamento e l'installazione dei vari sistemi operativi, è possibile attivarli a piacere selezionando la voce di menu corrispondente nel menu di GRUB al momento dell'avvio.

#### <span id="page-18-0"></span>▼ **x86: Suddivisione in partizioni di un sistema prima dell'installazione**

Di seguito è riportata la procedura per eseguire la suddivisione in partizioni di un sistema basato su x86 prima dell'installazione. Per informazioni sulla suddivisione in partizioni di un sistema durante l'installazione, vedere ["Linee guida per la suddivisione in partizioni di un](#page-19-0) [sistema durante l'installazione interattiva" a pagina 20.](#page-19-0)

#### **Eseguire un backup del sistema. 1**

È **vivamente consigliata** l'esecuzione di un backup del sistema prima di eseguire la suddivisione in partizioni dell'unità disco rigido. Lo strumento open source Ghost per UNIX (G4U) è stato progettato per il backup di sistemi basati su x86.

- **Nell'unità disco rigido, creare una partizione per l'installazione del sistema operativo** Scegliere una delle opzioni seguenti: **2**
	- **Creare o modificare una partizione fdisk di Oracle Solaris tramite il comando fdisk.** Per ulteriori informazioni, vedere ["How to Create a Solaris fdisk Partition" in](http://docs.sun.com/doc/821-1459/disksxadd-19036?a=view) *System [Administration Guide: Devices and File Systems](http://docs.sun.com/doc/821-1459/disksxadd-19036?a=view)*. Vedere anche la pagina man [fdisk](http://docs.sun.com/doc/821-1462/fdisk-1m?a=view)(1M)
	- **Utilizzare prodotti commerciali o strumenti open source per partizionare il disco rigido.**

GParted è uno strumento open source per la suddivisione in partizioni dei dischi rigidi. Questo strumento consente di creare partizioni New Technology File System (NTFS). Per accedere allo strumento GParted nel desktop del Live CD, fare doppio clic sull'icona corrispondente. Per accedere allo strumento dal menu principale, scegliere Applicazioni → Strumenti di sistema  $\rightarrow$  GParted Partition Editor.

**Nota –** Lo strumento GParted non è supportato nell'installazione in modalità testo.

Le partizioni di swap Linux create mediante GParted utilizzano lo stesso ID partizione utilizzato da Oracle Solaris. Durante l'installazione, nella fase di partizionamento del disco è possibile convertire la partizione di swap Linux in una partizione Oracle Solaris.

#### **Utilizzare il programma di installazione per installare il sistema operativo nella partizione 3 Oracle Solaris fdisk.**

### <span id="page-19-0"></span>**Linee guida per la suddivisione in partizioni di un sistema durante l'installazione interattiva**

In un sistema x86 è possibile selezionare, creare o modificare partizioni durante un'installazione interattiva. *Solo* nel caso dell'installazione in modalità testo è possibile selezionare, creare o modificare le slice VTOC Solaris durante un'installazione interattiva.

**Nota –** Le modifiche apportate al partizionamento dei dischi o alle slice vengono implementate solo quando si termina di effettuare selezioni nel pannello del programma di installazione e viene avviata l'installazione. In qualsiasi momento prima dell'avvio dell'installazione è possibile annullare le modifiche e ripristinare le impostazioni originali.

Durante la configurazione di partizioni x86 o partizioni estese nel corso di un'installazione interattiva, tenere presente quanto segue:

- È consentita una sola partizione Solaris.
- Per l'installazione è necessario utilizzare una partizione Solaris.
- Se è presente una partizione Solaris, questa viene selezionata per impostazione predefinita. La partizione può essere una partizione logica all'interno di una partizione estesa esistente.
- Se non è possibile leggere la tabella di partizionamento, vengono visualizzate le informazioni di partizionamento suggerite.

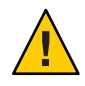

**Avvertenza –** In tal caso, tutti i dati presenti sul disco vengono eliminati durante l'installazione.

■ Nel corso dell'installazione, quando si seleziona Partition the Disk (Partizione disco) vengono visualizzate le partizioni fdisk esistenti per il disco selezionato. Fino a quattro partizioni primarie vengono presentate nello stesso ordine in cui sono disposte sul disco e viene visualizzato lo spazio su disco non utilizzato per queste quattro partizioni principali. Vengono visualizzati il tipo di partizione, le dimensioni attuali e lo spazio su disco massimo disponibile in ciascuna partizione. In presenza di una partizione estesa, vengono visualizzate anche le partizioni logiche al suo interno nell'ordine di layout del disco.

### **x86: Configurazione di partizioni durante un'installazione interattiva**

Per le installazioni nella piattaforma x86, è possibile apportare modifiche al partizionamento del disco modificando direttamente le voci visualizzate nelle schermate dell'installazione, mano a mano che vengono visualizzate. Mentre si procede con l'installazione, vengono visualizzate anche le dimensioni consigliate e minime per l'installazione del software.

Nella tabella seguente viene fornita una descrizione delle opzioni di partizionamento del disco disponibili. La tabella consente di determinare l'opzione più indicata in base alle esigenze.

| Opzione di partizionamento                                                                                                    | Descrizione e azione utente eventualmente necessaria                                                                                                    |  |
|----------------------------------------------------------------------------------------------------|----------------------------------------------------------------------------------------------------|--|
| Use the existing Solaris partition (Usa la<br>partizione Solaris esistente)                                                                                                    | Consente di installare Oracle Solaris 11 Express nella partizione<br>Solaris esistente con le dimensioni correnti. Selezionare l'opzione<br>Partition a Disk (Partizione disco). Non sono necessarie altre<br>modifiche.                                                                                                    |  |
| Create a new Solaris partition (Crea una<br>nuova partizione Solaris)                                                                                                    | Se nel sistema non è presente alcuna partizione Solaris, è<br>possibile crearne una nuova. A tale scopo, selezionare una<br>partizione primaria o logica, quindi impostare il tipo su Solaris.<br>Durante un'installazione, questa modifica cancella i contenuti<br>della partizione esistenti.                                                                                                    |  |
| Increase the space that is allocated to a<br>Solaris partition and install on that<br>partition (Incrementa lo spazio allocato a<br>una partizione Solaris e installa in tale<br>partizione) | Se è disponibile spazio su disco sufficiente, è possibile<br>incrementare le dimensioni allocate a una partizione Solaris<br>prima di installare il software in tale partizione. Lo spazio<br>disponibile contiene l'eventuale spazio inutilizzato contiguo che<br>precede o segue la partizione selezionata. Se si ingrandisce la<br>partizione, lo spazio inutilizzato che segue la partizione viene<br>utilizzato per primo. Quindi viene usato lo spazio inutilizzato che<br>precede la partizione, modificando il cilindro iniziale della<br>partizione selezionata.        |  |
| Install Oracle Solaris 11 Express on a<br>different primary partition (Installa Oracle<br>Solaris 11 Express in un'altra partizione<br>primaria)                                             | È possibile installare il sistema operativo in un'altra partizione<br>primaria. A tale scopo, è innanzitutto necessario impostare il tipo<br>della partizione Solaris esistente su Unused (Non utilizzata). È<br>quindi possibile selezionare un'altra partizione e impostarne il<br>tipo su Solaris. Durante un'installazione, questa modifica<br>cancella il contenuto della partizione esistente, sia nel caso della<br>partizione Solaris precedente, sia nel caso della nuova partizione<br>Solaris.                                                                        |  |
| Create a new Solaris partition within an<br>extended partition (Crea una nuova<br>partizione Solaris con una partizione<br>estesa)                                                           | È possibile creare una nuova partizione Solaris all'interno di una<br>partizione estesa. Se esiste già una partizione Solaris, impostarne<br>il tipo su Unused (Non utilizzata) nel menu a discesa. Creare<br>quindi una partizione estesa e impostarne il tipo su Extended<br>(Estesa). È possibile ridimensionare la partizione estesa e<br>modificare il tipo di una delle partizioni logiche al suo interno<br>impostandola come partizione Solaris. È inoltre possibile<br>ingrandire la partizione logica fino alla dimensione della<br>partizione estesa che la contiene. |  |

**TABELLA 2–2** Opzioni per la suddivisione in partizioni del disco durante l'installazione interattiva

| $\omega$                                                            |                                                                                                    |
|---------------------------------------------------------------------|----------------------------------------------------------------------------------------------------|
| Opzione di partizionamento                                          | Descrizione e azione utente eventualmente necessaria                                                                                                    |
| Delete an existing partition (Elimina una<br>partizione esistente). | Per eliminare una partizione esistente, impostarne il tipo su<br>Unused (Non utilizzata). Durante l'installazione, la partizione<br>viene eliminata e lo spazio corrispondente reso disponibile nel<br>contesto del ridimensionamento delle partizioni adiacenti. |

<span id="page-21-0"></span>**TABELLA 2–2** Opzioni per la suddivisione in partizioni del disco durante l'installazione interattiva *(Continua)*

#### **Configurazione di slice VTOC con il programma di installazione in modalità testo**

Nel caso delle installazioni in modalità testo su piattaforma SPARC, è possibile modificare le slice VTOC durante l'installazione. Nel caso delle installazioni in modalità testo su piattaforma x86 è possibile modificare una slice all'interno di una partizione, se tale partizione non è già stata modificata durante l'installazione.

Per la configurazione delle slice VTOC tenere presente quanto segue:

- Il programma di installazione visualizza le slice esistenti. Le slice vengono presentate nello stesso ordine in cui sono disposte. Vengono inoltre visualizzate le dimensioni attuali e le dimensioni massime disponibili per ciascuna slice.
- Oracle Solaris deve essere installato in un pool root Oracle ZFS. Per impostazione predefinita, il programma di installazione assegna alla slice contenente il pool root l'etichetta rpool. Per installare il sistema operativo in una slice che *non* contiene il pool root, assegnare a tale slice un tipo diverso da rpool nel programma di installazione. Durante l'installazione viene creato un pool root ZFS in tale slice.

**Nota –** Dato che può essere presente un solo pool root ZFS con nome rpool, se è già presente un pool denominato rpool nel dispositivo il programma di installazione assegna ai nuovi pool nomi in sequenza con il formato rpool*#*.

- Le dimensioni di una slice possono essere incrementate fino alle dimensioni massime disponibili. È possibile impostare una slice come Unused (Non utilizzata); in tal caso lo spazio corrispondente risulterà disponibile per le slice adiacenti.
- Se la slice non viene modificata specificamente, il suo contenuto viene conservato durante l'installazione.

La seguente tabella descrive le opzioni per la modifica delle slice durante l'installazione in modalità testo.

| Opzione                                               | Descrizione e azione utente eventualmente necessaria                                                                                                    |
|-------------------------------------------------------|----------------------------------------------------------------------------------------------------|
| Use an existing slice (Usa slice)<br>esistente)       | Consente di installare Oracle Solaris 11 Express in una slice VTOC<br>esistente, con le dimensioni correnti. Selezionare la slice di destinazione,<br>quindi modificarne il tipo in rpool.                                                                       |
| Resize a slice (Ridimensiona<br>slice)                | È possibile modificare soltanto le dimensioni di una slice rpool di nuova<br>creazione. Digitare le nuove dimensioni nel campo, fino alle dimensioni<br>massime disponibili.                                                                                     |
| Create a new slice (Crea nuova<br>slice)              | Selezionare una slice non utilizzata. Ad esempio, modificare il tipo della<br>slice da Unused (Non utilizzata) a rpool.                                                                                                    |
| Delete an existing slice (Elimina<br>slice esistente) | È possibile eliminare una slice esistente impostandone il tipo su Unused<br>(Non utilizzata). Durante l'installazione la slice viene eliminata e lo spazio<br>corrispondente viene reso disponibile nel contesto del ridimensionamento<br>delle slice esistenti. |

<span id="page-22-0"></span>**TABELLA 2–3** Opzioni per la modifica delle slice VTOC durante l'installazione in modalità testo

#### ▼ **Operazioni preliminari all'installazione di Oracle Solaris dal Live CD o in modalità testo**

**Prima di cominciare**

Nel caso dei sistemi basati sulla piattaforma x86, è possibile installare il sistema operativo dal Live CD nel sistema in uso o in una macchina virtuale.

In alternativa, per i sistemi sia SPARC che x86, è possibile installare Oracle Solaris mediante un'installazione in modalità testo. L'installazione in modalità testo può essere utilizzata in sistemi che non dispongono di scheda grafica.

**Nota –** Inoltre, a seconda della configurazione del sistema, è possibile che l'installazione in modalità testo richieda meno memoria rispetto alle altre modalità. Se l'installazione tramite l'interfaccia utente grafica del Live CD non funziona nel sistema in uso, effettuare l'installazione in modalità testo.

È possibile scaricare l'immagine avviabile del Live CD o l'immagine del programma di installazione in modalità testo dal sito Web all'indirizzo [http://www.oracle.com/](http://www.oracle.com/technetwork/server-storage/solaris11/downloads/index.html) [technetwork/server-storage/solaris11/downloads/index.html](http://www.oracle.com/technetwork/server-storage/solaris11/downloads/index.html).

È inoltre possibile scaricare un'immagine USB per i sistemi x86.

- **Al termine del download dell'immagine, attenersi a una delle procedure seguenti: 1**
	- **Copiare l'immagine in un supporto rimovibile, quale un CD, un DVD o una memoria USB, quindi procedere con i passaggi 2 e 3.**
- **Nel caso dell'immagine ISO del Live CD o dell'immagine di installazione in modalità testo, è possibile salvare l'immagine nel sistema in uso ed eseguirla in una macchina virtuale. Vedere ["Esecuzione di Oracle Solaris 11 Express in VirtualBox"a pagina 36.](#page-35-0)**
- **Controllare i requisiti e le limitazioni per l'esecuzione del programma di installazione nel 2 sistema:**
	- **a. Verificare che il sistema sia conforme a tutti i requisiti di sistema. Vedere ["Requisiti di](#page-15-0) [sistema per l'installazione di Oracle Solaris"a pagina 16.](#page-15-0)**
	- **b. Consultare la sezione ["Ulteriori considerazioni sull'installazione"a pagina 16.](#page-15-0)**
	- **c. Verificare di disporre di tutti i driver necessari. Vedere ["Verifica dei driver dei dispositivi"](#page-24-0) [a pagina 25.](#page-24-0)**

**Nota –** Utility driver richiede almeno 1,5 GB di memoria. Se il sistema include i dispositivi necessari per effettuare un'installazione, completare prima l'installazione, quindi avviare il disco rigido installato prima di eseguire Utility driver. Ciò consente all'utility di sfruttare lo spazio di swap disponibile nel sistema installato.

- **Scegliere una delle seguenti opzioni per l'installazione di Oracle Solaris 11 Express: 3**
	- **Se Oracle Solaris 11 Express è l'unico sistema operativo da installare nel sistema, vedere le istruzioni in ["Installazione di Oracle Solaris 11 Express mediante un programma di](#page-30-0) [installazione interattivo"a pagina 31.](#page-30-0)**
	- **Se si configura un ambiente che supporta l'installazione di più sistemi operativi, procedere come segue:**
		- **a. Consultare le indicazioni fornite in ["Operazioni preliminari per gli ambienti di avvio che](#page-16-0) [supportano l'installazione di più sistemi operativi"a pagina 17.](#page-16-0)**

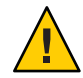

**Avvertenza –** Se nel sistema esiste già una partizione Oracle Solaris fdisk, verrà sovrascritta dall'installazione.

#### **b. Eseguire un backup del sistema.**

Questa operazione è vivamente consigliata quando si suddivide il sistema in partizioni. Per istruzioni, vedere il passaggio 1 di["Linee guida per il partizionamento di un sistema](#page-17-0) [prima dell'installazione" a pagina 18.](#page-17-0)

**c. Per informazioni sul partizionamento di un sistema prima dell'installazione, vedere ["Linee guida per il partizionamento di un sistema prima dell'installazione"a pagina 18.](#page-17-0)** <span id="page-24-0"></span>**Completare la procedura descritta in ["Installazione di Oracle Solaris 11 Express mediante un](#page-30-0) 4 [programma di installazione interattivo"a pagina 31.](#page-30-0)**

### **Operazioni preliminari per l'esecuzione di Oracle Solaris 11 Express in una macchina virtuale**

Di seguito sono elencate le varie opzioni per l'esecuzione di Oracle Solaris in una macchina virtuale:

- Eseguire l'immagine ISO del Live CD di Oracle Solaris come guest in VirtualBox. Per istruzioni, vedere ["Esecuzione di Oracle Solaris 11 Express in VirtualBox" a pagina 36.](#page-35-0)
- Utilizzare il costruttore di distribuzioni per progettare e creare una macchina virtuale Oracle Solaris preinstallata e personalizzata.
- Se si esegue l'installazione di Oracle Solaris 11 Express in un sistema con Mac OS X in cui è installato Parallels, vedere ["Esecuzione di Oracle Solaris in sistemi con Mac OS X e Parallels"](#page-42-0) [a pagina 43.](#page-42-0)

### **Verifica dei driver dei dispositivi**

Prima di installare Oracle Solaris, verificare che i dispositivi del sistema siano supportati. L'elenco HCL (Hardware Compatibility List) per Oracle Solaris all'indirizzo <http://www.sun.com/bigadmin/hcl/data/os/> riporta informazioni sull'hardware certificato o per cui è stato documentato il funzionamento con Oracle Solaris. Lo strumento Solaris on x86 Platforms Device Support indica quale driver di Oracle Solaris supporta i vari componenti x86.

È possibile utilizzare inoltre le seguenti utility per determinare la disponibilità del driver di un dispositivo:

■ **Utility driver**

Utility driver consente di ottenere le stesse informazioni di Oracle Device Detection Tool. Questa utility è disponibile nell'immagine ISO del Live CD di Oracle Solaris 11 Express e sul desktop del sistema installato. L'utility è inoltre disponibile mediante le opzioni di menu dell'installazione in modalità testo.

#### **Oracle Device Detection Tool**

Oracle Device Detection Tool indica se la versione corrente supporta i dispositivi rilevati nel sistema. Lo strumento è compatibile con diversi sistemi, tra cui varie versioni di Oracle Solaris 10, Windows, Linux, Mac OS X e FreeBSD. Un collegamento a Oracle Device Detection Tool è disponibile in HCL (<http://www.sun.com/bigadmin/hcl/data/os/>). Per informazioni sull'utilizzo dello strumento, vedere ["Oracle Device Detection Tool"](#page-28-0) [a pagina 29.](#page-28-0)

#### <span id="page-25-0"></span>**Utility driver**

Utility driver fornisce informazioni sui dispositivi presenti nel sistema e sui driver per la gestione di tali dispositivi. L'utility indica se il sistema operativo in esecuzione dispone di driver per il supporto di tutti i dispositivi rilevati nel sistema. Se un dispositivo non è provvisto di driver, Utility driver consiglia il driver da installare.

Utility driver viene eseguita automaticamente quando si avvia un'immagine di installazione. In alternativa è possibile avviare manualmente Utility driver dopo l'installazione di Oracle Solaris.

Inoltre è possibile utilizzare Utility driver per inviare le informazioni sul sistema a HCL all'indirizzo <http://www.sun.com/bigadmin/hcl/data/os/>. Il sistema e i componenti vengono elencati in HCL come "Reported to Work"(Segnalato come funzionante).

**Avviare Utility driver attenendosi a una delle procedure descritte di seguito: 1**

#### ■ **Avviare l'immagine di installazione del Live CD.**

Quando si avvia l'immagine ISO del Live CD, Utility driver viene eseguito in background. Se viene rilevato un driver mancante in un pacchetto IPS del publisher predefinito, Utility driver installa automaticamente il pacchetto del driver. Se mancano driver di altro tipo, Utility driver visualizza una finestra di dialogo con il report, e consente di installare gli altri driver mancanti.

Avviare manualmente Utility driver dal desktop del Live CD.

Per avviare manualmente Utility driver dal desktop del Live CD, fare doppio clic sull'icona Utility driver nel desktop. In alternativa scegliere Applicazioni  $\rightarrow$  Strumenti di sistema  $\rightarrow$ Utility driver dal menu principale.

#### ■ **Avviare l'immagine dell'installazione in modalità testo di Oracle Solaris.**

Per avviare Utility driver dall'installazione in modalità testo, scegliere Install Additional Drivers (Installa driver aggiuntivi) dal menu iniziale.

**Nota –** La funzionalità NWAM di Oracle Solaris viene configurata per impostazione predefinita all'avvio dell'installazione in modalità testo. Se si utilizza DHCP, non sono necessarie altre operazioni di configurazione di rete per utilizzare Utility driver. Se non si utilizza il protocollo DHCP, selezionare l'opzione Shell nel menu iniziale, quindi utilizzare i comandi appropriati per configurare manualmente le impostazioni di rete prima di utilizzare l'Utility driver.

#### **Eseguire Utility driver in un sistema installato.**

Per avviare Utility driver dal desktop di un sistema installato, scegliere Applicazioni → Strumenti di sistema → Utility driver dal menu principale.

Utility driver analizza il sistema e visualizza l'elenco dei dispositivi rilevati. Per ogni dispositivo rilevato l'elenco visualizza informazioni quali produttore, modello del dispositivo e nome del driver corrente di gestione del dispositivo. Se viene rilevato un dispositivo non associato a un driver, il dispositivo appare selezionato nell'elenco dispositivi. Da tale elenco è possibile visualizzare ulteriori informazioni sul dispositivo e installare il driver mancante.

#### **Per visualizzare ulteriori informazioni su un determinato dispositivo: 2**

**a. Fare clic con il pulsante destro del mouse sul dispositivo, quindi scegliere Show Details (Mostra dettagli) dal menu popup.**

Viene visualizzata la finestra Informazioni dettagliate driver e dispositivo. La finestra include nome del dispositivo, del produttore, del nodo, del driver e altre informazioni dettagliate sul dispositivo.

#### **b. Per visualizzare ulteriori dettagli su un driver mancante, fare clic sul collegamento Informazioni per il dispositivo selezionato.**

Se attualmente il dispositivo non è gestito da nessun driver, la colonna Driver dell'elenco di dispositivi mostra un'impostazione di stato per il driver.

- Se manca un driver in uno dei repository di pacchetti IPS configurati, lo stato per la voce del driver corrispondente è IPS.
- Se manca un driver in un pacchetto System V Revision 4 (SVR4), lo stato per la voce del driver corrispondente è SVR4.
- Se manca un driver in un pacchetto DU, lo stato per la voce del driver corrispondente è DU.
- Se Utility driver non trova un driver Oracle Solaris per il dispositivo, lo stato del driver è UNK.
- **Installare i driver mancanti attenendosi alla seguente procedura: 3**
	- **Per installare un driver IPS, procedere come segue:**
		- **a. Fare clic sul link Info nella riga corrispondente della tabella per informazioni sul pacchetto IPS contenente il driver per il dispositivo.**

Quando si fa clic sul link Info, il campo di testo associato al pulsante di opzione Pacchetto viene completato con le informazioni del relativo pacchetto. Il publisher preferito viene selezionato nel menu a discesa.

- **b. Fare clic sul pulsante Installa per installare il pacchetto.**
	- **Se il link Info elenca un pacchetto IPS di un publisher non configurato, attenersi alla seguente procedura:**
		- **i. Scegliere Aggiungi repository dal menu a discesa degli archivi.** Viene visualizzata la finestra di gestione dei repository.
		- **ii. Aggiungere nome e URI del nuovo repository, quindi fare clic su Aggiungi.**
	- **Se il campo relativo al pacchetto è vuoto, digitare il nome del pacchetto IPS presente nel link Info, quindi fare clic su Installa.**
- **Per installare driver SVR4 o DU, attenersi alla seguente procedura:**
	- **Se viene fornito un URL per il pacchetto, digitarlo nel campo File/URL, quindi fare clic su Installa.**
	- **Se nel sistema è disponibile una copia del pacchetto, utilizzare il pulsante Sfoglia per selezionare il pacchetto, quindi fare clic su Installa.**
- **Se lo stato del driver visualizzato è UNK, attenersi alla seguente procedura:**
	- **a. Fare clic sul nome del dispositivo che si desidera gestire mediante il driver.**
	- **b. Digitare le informazioni importanti del pacchetto nel campo del pacchetto o nel campo File/URL, quindi fare clic su Installa.**
	- **c. (Opzionale) Per condividere informazioni su un driver che funziona per il dispositivo, fare clic sul pulsante Invia.**
- **(Opzionale) Per elencare il sistemaeicomponenti come "Reported toWork" (Segnalato come 4 funzionante) nell'elenco HCL fare clic sul pulsante Invia.**

Viene visualizzata la finestra Invia informazioni all'elenco di compatibilità hardware. Questa finestra include tutte le informazioni raccolte sul sistema.

- **a. Dall'elenco a discesa, selezionare il tipo di sistema.**
- **b. Digitare i dati necessari negli altri campi non compilati automaticamente.**
	- Nome produttore è il nome della casa produttrice del sistema, ad esempio Toshiba, Hewlett-Packard o Dell.
	- Specificare il numero del modello completo.

Produttore BIOS/Firmware include le informazioni presenti nella schermata delle impostazioni del BIOS, in genere visualizzata durante l'avvio del sistema.

- <span id="page-28-0"></span>■ Tipo CPU è il nome del produttore della CPU.
- **c. Specificare il nome utente e l'indirizzo di posta elettronica.**
- **d. Nel campo Note generali includere eventuali commenti aggiuntivi, quindi fare clic su Invia.**
	- **Se non si dispone dell'accesso a Internet, fare clic sul pulsante Salva e inviare il report successivamente.**

Per ulteriori informazioni sull'utilizzo di Utility driver, fare clic sul pulsante Guida.

#### ▼ **Oracle Device Detection Tool**

In alternativa a Utility driver, è possibile utilizzare Oracle Device Detection Tool per verificare la presenza dei driver per tutti i dispositivi nel sistema nella versione corrente di Oracle Solaris.

Vedere la sezione ["Requisiti di sistema per l'installazione di Oracle Solaris" a pagina 16.](#page-15-0) **Prima di cominciare**

- **Aprire un browserWeb e accedere alla paginaWeb [http://www.sun.com/bigadmin/hcl/hcts/](http://www.sun.com/bigadmin/hcl/hcts/device_detect.jsp) [device\\_detect.jsp](http://www.sun.com/bigadmin/hcl/hcts/device_detect.jsp). 1**
- **Nella sezione Using the Device DetectionTool (Uso di Device DetectionTool), fare clic sull'opzione Start Oracle Device DetectionTool (Avvia Oracle Device DetectionTool). 2**
- **Accettare i termini del contratto di licenza. 3**
- **Fare clic sul collegamento di download ddtool. 4**
- **Selezionare l'opzione di apertura con JavaWeb Start Launcher, quindi scegliere Run (Esegui).** Lo strumento viene eseguito ma non installato nel sistema. **5**
- **Selezionare il Sistema operativo di destinazione per il quale si desidera verificare la disponibilità 6 dei driver.**

Per ulteriori informazioni, fare clic su Guida.

# <span id="page-29-0"></span>**Informazioni correlate**

Per ulteriori informazioni, fare riferimento alle seguenti risorse aggiuntive.

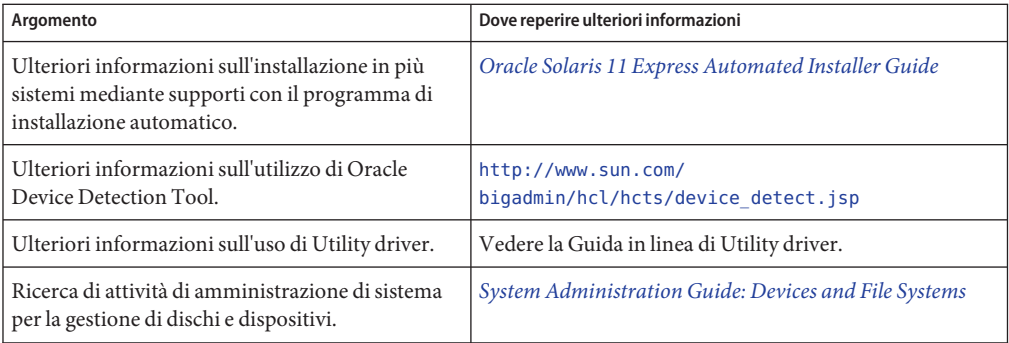

<span id="page-30-0"></span>**CAPITOLO 3** 3

# Installazione di Oracle Solaris 11 Express

Quando si installa Oracle Solaris 11 Express è possibile scegliere tra le seguenti opzioni di installazione:

- "Installazione di Oracle Solaris 11 Express mediante un programma di installazione interattivo" a pagina 31
- ["Esecuzione di Oracle Solaris 11 Express in VirtualBox" a pagina 36](#page-35-0)
- "Esecuzione di Oracle Solaris in sistemi con Mac OS X e Parallels" a pagina 43

### **Installazione di Oracle Solaris 11 Express mediante un programma di installazione interattivo**

È possibile installare Oracle Solaris mediante il programma di installazione con interfaccia utente grafica, disponibile nel Live CD, oppure mediante l'opzione di installazione in modalità testo. Entrambi i programmi di installazione sono utilizzabili per installare Oracle Solaris sulla piattaforma x86. L'installazione in modalità testo può inoltre essere utilizzata per installare Oracle Solaris sulla piattaforma SPARC. Entrambi i programmi di installazione richiedono almeno 512 MB di memoria. Inoltre entrambi i programmi di installazione consentono di selezionare, creare o modificare partizioni durante l'installazione.

Il programma di installazione in modalità testo ha i seguenti vantaggi rispetto al programma di installazione con interfaccia utente grafica:

- Consente di installare il sistema operativo in sistemi basati su piattaforme sia SPARC che x86. Il programma di installazione in modalità testo consente di selezionare, creare o modificare sezioni o partizioni VTOC per l'utilizzo durante l'installazione.
- Può essere utilizzato in sistemi che non hanno (o richiedono) la scheda grafica.
- A seconda delle specifiche di sistema, può richiedere una quantità di memoria inferiore rispetto al programma di installazione con interfaccia utente grafica.

<span id="page-31-0"></span>**Nota –** Se si utilizza il programma di installazione in modalità testo ricordare che *non* installa tutti i pacchetti software che vengono inclusi quando si installa dal Live CD. In particolare, l'installazione in modalità testo non installa il desktop GNOME. È possibile operare dalla riga di comando del sistema installato. Per l'installazione di pacchetti aggiuntivi dopo un'installazione in modalità testo, vedere l['Appendice B, "Risoluzione dei problemi di Oracle Solaris 11](#page-72-0) [Express".](#page-72-0)

Per scaricare l'immagine ISO del Live CD o l'immagine dell'installazione in modalità testo, visitare il sito Web all'indirizzo [http://www.oracle.com/](http://www.oracle.com/technetwork/server-storage/solaris11/downloads/index.html) [technetwork/server-storage/solaris11/downloads/index.html](http://www.oracle.com/technetwork/server-storage/solaris11/downloads/index.html).

#### **Impostazioni e linee guida per l'installazione interattiva**

Di seguito sono elencate le impostazioni di rete e di protezione predefinite utilizzate dal programma di installazione con interfaccia utente grafica sul Live CD e dal programma di installazione in modalità testo:

Oracle Solaris viene collegato in rete automaticamente tramite DHCP, con risoluzione DNS (Domain Name System).

Il dominio DNS e l'indirizzo IP del server vengono recuperati dal server DHCP.

- IPv6 è disabilitato.
- Il dominio NFSv4 è derivato dinamicamente.
- Il daemon nwamd, controllato tramite SMF (Service Management Facility), esegue la configurazione automatica della rete.
- Kerberos è disabilitato.

Quando si installa Oracle Solaris, tenere presenti le seguenti informazioni importanti sulla partizione del disco:

- L'installazione sovrascrive l'intero layout del disco se si verifica uno dei seguenti casi:
	- Non è possibile leggere la tabella del disco.
	- Il disco non era stato partizionato in precedenza.
	- Si seleziona l'intero disco per l'installazione.
- Per l'installazione del sistema operativo è possibile utilizzare uno spazio massimo di 2 TB su un disco o una partizione, anche se le dimensioni del disco o della partizione sono superiori a 2 TB. I dischi di dimensioni insufficienti per un'installazione corretta vengono etichettati come tali.

<span id="page-32-0"></span>■ In presenza di una partizione fdisk di Oracle Solaris in un sistema, se non si apporta alcuna modifica alle partizioni esistenti, l'installazione sovrascrive soltanto la partizione fdisk. Altre partizioni esistenti non verranno modificate.

Per informazioni sul partizionamento di un sistema durante l'installazione, vedere ["Linee guida](#page-17-0) [per il partizionamento di un sistema prima dell'installazione" a pagina 18.](#page-17-0)

Per informazioni sul partizionamento di un sistema durante un'installazione interattiva, vedere ["Linee guida per la suddivisione in partizioni di un sistema durante l'installazione interattiva"](#page-19-0) [a pagina 20.](#page-19-0)

### **Installazione interattiva**

Sia per il programma di installazione con interfaccia utente grafica del Live CD, sia per il programma di installazione in modalità testo, l'installazione prevede gli stessi passaggi procedurali di base. Tuttavia l'ordine di esecuzione dei passaggi e i dettagli visualizzati in ciascuna finestra di installazione possono variare a seconda del programma di installazione utilizzato e a seconda che si installi sulla piattaforma SPARC o sulla piattaforma x86.

Vedere di seguito i passaggi procedurali di base per l'installazione. Per istruzioni dettagliate sulle operazioni da eseguire in corrispondenza di una determinata schermata del programma di installazione, vedere la Guida in linea associata a tale schermata.

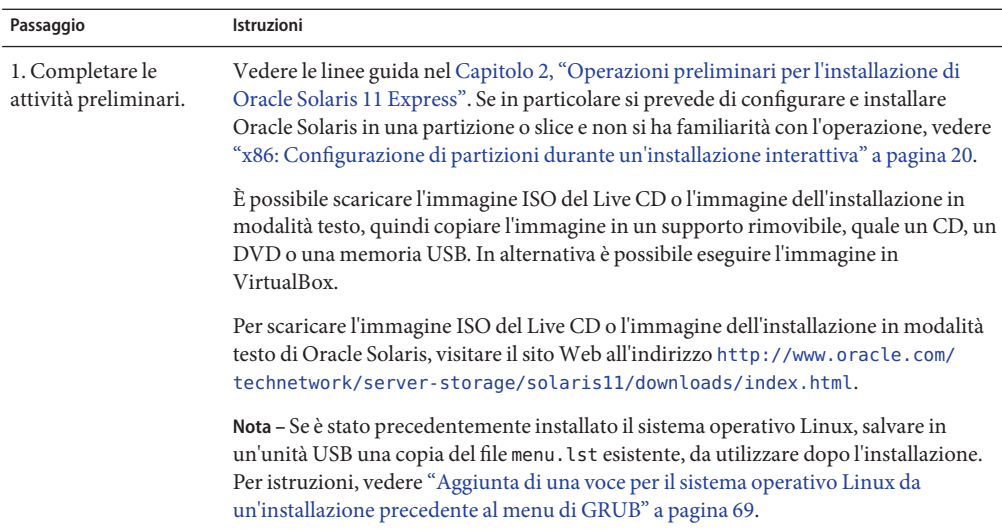

**TABELLA 3–1** Passaggi procedurali per l'installazione interattiva

| Passaggio                                                                                                    | Istruzioni                                                                                                    |
|----------------------------------------------------------------------------------------------------|----------------------------------------------------------------------------------------------------|
| 2. Inserire il supporto<br>di installazione,<br>avviare il sistema.<br>quindi effettuare le<br>selezioni preliminari<br>relative alla lingua.           | Nel Live CD, quando viene visualizzato il menu di GRUB, scegliere l'opzione Boot<br>From CD (Avvia da CD).<br>Е<br>Se viene richiesto di specificare le credenziali di login per il Live CD, immettere<br>jack sia come nome utente, sia come password.<br>La password root è solaris.<br>Е                                                                                                    |
| 3. (Facoltativo)<br>Installare i driver<br>mancanti necessari per<br>l'installazione.                                                                   | Se quando si avvia il Live CD mancano dei driver viene visualizzato un messaggio di<br>avviso. Seguire le istruzioni per l'accesso a Utility driver per individuare e installare i<br>driver necessari per l'installazione.                                                                                                    |
|                                                                                                    | In alternativa è possibile selezionare l'opzione 2 nel menu iniziale dell'installazione in<br>modalità testo per installare i driver necessari, prima di selezionare l'opzione 1 per<br>installare Oracle Solaris.                                                                                                    |
|                                                                                                    | Per istruzioni sull'uso di Utility driver, vedere "Utility driver" a pagina 26.                                                                                                    |
| 4. Iniziare<br>l'installazione.                                                                                                    | Nel desktop del Live CD fare doppio clic sull'icona di installazione di Oracle<br>Solaris per avviare l'installazione con interfaccia utente grafica.                                                                                                    |
|                                                                                                    | п<br>Nel menu iniziale dell'installazione in modalità testo selezionare l'opzione 1 per<br>avviare l'installazione di Oracle Solaris.                                                                                                    |
| 5. Selezionare la<br>destinazione<br>dell'installazione. Se lo<br>si desidera è possibile<br>modificare il layout<br>delle slice o delle<br>partizioni. | Nella serie di finestre relative ai dischi visualizzate, scegliere se installare il sistema<br>operativo nell'intero disco o in una partizione o una slice del disco. È possibile<br>modificare il layout delle slice o delle partizioni. Per istruzioni vedere "x86:<br>Configurazione di partizioni durante un'installazione interattiva" a pagina 20 e<br>"Configurazione di slice VTOC con il programma di installazione in modalità testo"<br>a pagina 22. In qualsiasi momento di questa fase dell'installazione è possibile<br>ripristinare le impostazioni originarie. |
|                                                                                                    | Avvertenza - Se non è possibile leggere la tabella di partizionamento esistente, viene<br>visualizzato il partizionamento suggerito. In tal caso, tutti i dati presenti sul disco<br>vengono eliminati durante l'installazione.                                                                                                    |
| 6. Completare le<br>impostazioni per data,<br>ora e fuso orario.                                                                                        | Selezionare la data e l'ora predefinite, quindi selezionare un fuso orario o una località.<br>Se possibile, il programma di installazione utilizza come impostazione predefinita il<br>fuso orario corrispondente alle impostazioni interne del sistema.                                                                                                    |
| 7. Selezionare la lingua<br>e la versione locale.                                                                                                    | Tali impostazioni determinano il supporto della lingua e altri formati di dati per il<br>sistema installato. Tenere presente che nel caso del programma di installazione in<br>modalità testo il supporto della lingua viene selezionato all'avvio del sistema, prima<br>dell'esecuzione del programma di installazione.                                                                                                    |
|                                                                                                    | È possibile modificare la versione locale predefinita o la versione locale per la sezione<br>specifica ogni volta che si esegue il login al sistema. Per modificare la versione locale<br>durante il login fare clic sul pulsante Opzioni, quindi scegliere Selezione della lingua.                                                                                                    |

**TABELLA 3–1** Passaggi procedurali per l'installazione interattiva *(Continua)*

| Passaggio                                                                                                    | ndeen , Tassaggi proceatium per i mstanazione interattiva<br>$\sqrt{2}$<br>Istruzioni                                                                                                    |
|----------------------------------------------------------------------------------------------------|----------------------------------------------------------------------------------------------------|
| 8. Completare le<br>impostazioni utente.                                                                                    | Per completare l'account utente, è necessario fornire il nome di login e la password.<br>Digitare il nome utente e la password.<br>Е                                                                                                    |
|                                                                                                    | ш<br>Il nome di login deve iniziare con una lettera e può contenere solo lettere e<br>numeri.                                                                                                    |
|                                                                                                    | п<br>Per il programma di installazione in modalità testo, fornire una password<br>root.<br>Se non si crea un account utente durante l'installazione, l'account root viene<br>configurato come normale account utente anziché come ruolo.                                                                                                    |
|                                                                                                    | ш<br>Nel caso dell'installazione con interfaccia utente grafica non è necessario<br>fornire una password root durante l'installazione stessa.<br>Nel sistema installato, la password root iniziale predefinita è la password<br>dell'account utente immessa durante l'installazione.                                                                                           |
|                                                                                                    | Nota - Al primo utilizzo della password root viene richiesto di modificare la<br>password.                                                                                                    |
|                                                                                                    | Digitare un nome di computer o accettare l'impostazione predefinita. Questo<br>campo non può essere vuoto.<br>Nel caso dell'installazione tramite l'interfaccia utente grafica, il campo del nome<br>computer è incluso nel pannello dell'utente. Nel caso del programma di<br>installazione in modalità testo il campo si trova nel pannello della configurazione<br>di rete. |
| 9. Solo programma di<br>installazione in<br>modalità testo:<br>specificare le<br>informazioni di<br>configurazione di rete. | Specificare la modalità di configurazione di rete nel modo seguente:<br>Е<br>Consentire a DHCP di configurare automaticamente la connessione.                                                                                                    |
|                                                                                                    | п<br>Saltare il passaggio della configurazione di rete durante l'installazione, quindi<br>configurare le impostazioni di rete dopo l'installazione.                                                                                                    |
| 10. Controllare le<br>specifiche<br>dell'installazione.                                                                     | Controllare le specifiche nella schermata Riepilogo dell'installazione. Se necessario<br>tornare indietro nella procedura e apportare le modifiche necessarie prima di avviare<br>l'installazione.                                                                                                    |
| 11. Installare il sistema<br>utilizzando le<br>specifiche fornite.                                                          | Viene avviato il processo di installazione di Oracle Solaris.                                                                                                    |
|                                                                                                    | Avvertenza - Non interrompere un processo di installazione in corso. Un'installazione<br>incompleta può lasciare il disco in uno stato indeterminato.                                                                                                    |
| 12. Controllare i<br>registri di<br>installazione.                                                                          | Il pannello dei risultati dell'installazione consente l'accesso ai registri di installazione<br>da verificare.                                                                                                    |

**TABELLA 3–1** Passaggi procedurali per l'installazione interattiva *(Continua)*

| $\omega$                                                        |                                                                                                    |
|-----------------------------------------------------------------|----------------------------------------------------------------------------------------------------|
| Passaggio                                                       | <b>Istruzioni</b>                                                                                                    |
| 13. Riavviare il sistema<br>o uscire dal                        | Una volta completata l'installazione riavviare il sistema o uscire dal programma di<br>installazione e chiudere il sistema.                        |
| programma di<br>installazione e<br>chiudere il sistema.         | Rimuovere il Live CD al successivo avvio del sistema oppure scegliere l'opzione Boot<br>from Hard Disk (Riavvia da disco rigido) dal menu di GRUB. |
|                                                                 | Se l'installazione non riesce, è possibile visualizzare il registro di installazione e uscire<br>dal programma di installazione.                   |
| 14. (Facoltativo)<br>Eseguire eventuali<br>passaggi aggiuntivi. | Per ulteriori istruzioni, vedere "Informazioni correlate" a pagina 43.                                                                             |

<span id="page-35-0"></span>**TABELLA 3–1** Passaggi procedurali per l'installazione interattiva *(Continua)*

#### **Esecuzione di Oracle Solaris 11 Express in VirtualBox**

Le informazioni che seguono riguardano l'esecuzione dell'immagine ISO del Live CD all'interno del software VirtualBox. In alternativa è possibile eseguire un'immagine dell'installazione in modalità testo in VirtualBox.

VirtualBox viene eseguito come un'applicazione nel sistema operativo e fornisce un ambiente, denominato *macchina virtuale*, all'interno del quale è possibile installare altri sistemi operativi come guest.

Oracle Solaris include un supporto avanzato del sistema operativo host per VirtualBox. A seconda della configurazione, è possibile rendere disponibili i dispositivi USB collegati al sistema operativo host nel sistema operativo guest.

**Nota –** Oracle Solaris può essere installato ed eseguito in altre applicazioni virtuali, ad esempio VMware.

Nella tabella seguente viene fornito un elenco dei sistemi operativi host supportati da VirtualBox.

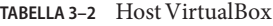

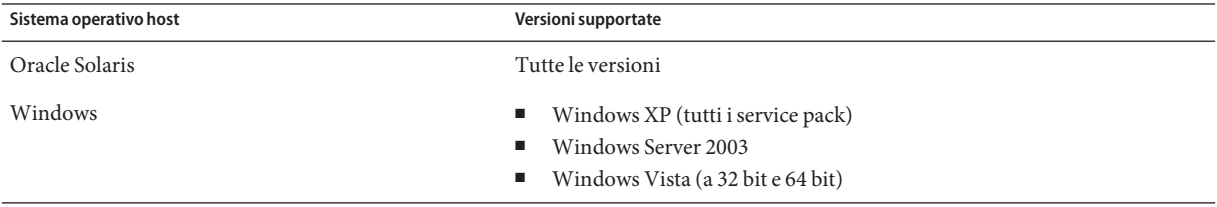
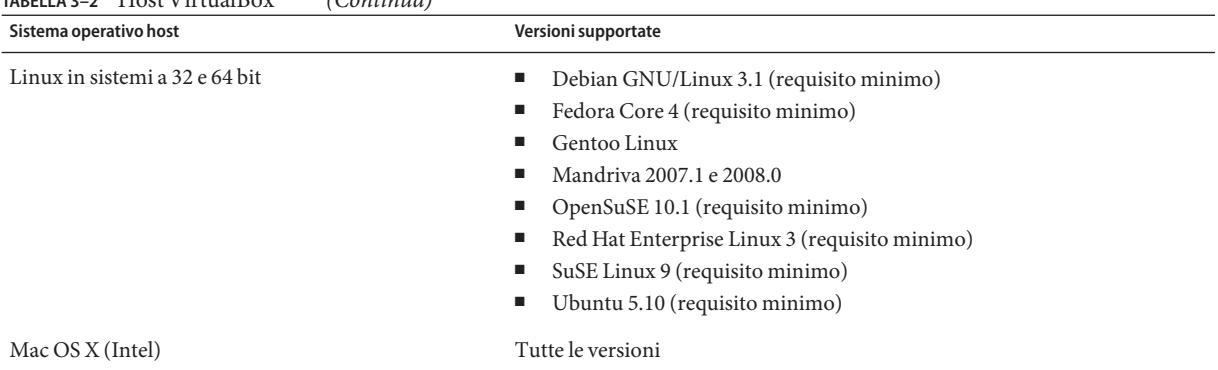

#### <span id="page-36-0"></span>**TABELLA 3–2** Host VirtualBox *(Continua)*

#### ▼ **Download e installazione di VirtualBox per l'utilizzo con Oracle Solaris**

Per eseguire Oracle Solaris all'interno di VirtualBox, è in primo luogo necessario installare il software VirtualBox nel sistema. Al termine dell'installazione di VirtualBox, è possibile avviare l'immagine ISO del Live CD come guest virtuale. In alternativa è possibile installare Oracle Solaris all'interno di VirtualBox, quindi eseguire il sistema installato come guest virtuale.

**Nota –** Per installare VirtualBox e Oracle Solaris all'interno di VirtualBox, sono richiesti almeno 10 GB di spazio libero sul disco.

**Scaricare la versione dell'applicazione VirtualBox appropriata per il sistema operativo in uso.** Salvare l'applicazione sul desktop o nel disco locale. **1**

#### **Scaricare l'immagine ISO del Live CD. 2**

Per scaricare l'immagine, accedere a [http://www.oracle.com/](http://www.oracle.com/technetwork/server-storage/solaris11/downloads/index.html) [technetwork/server-storage/solaris11/downloads/index.html](http://www.oracle.com/technetwork/server-storage/solaris11/downloads/index.html). Tenere presente che download può richiedere diversi minuti.

A scopo di praticità, salvare il file nello stesso percorso scelto per i file di VirtualBox.

**Nota –** L'immagine ISO del Live CD richiede circa 685 MB di spazio libero sul disco rigido.

- **Installare VirtualBox in base alle istruzioni specifiche del sistema operativo host in uso. 3**
	- Per istruzioni sull'installazione di VirtualBox in un sistema Windows o Mac OS X (Intel), vedere ["Installazione di VirtualBox in un computer Windows o Mac OS X \(Intel\)"](#page-37-0) [a pagina 38.](#page-37-0)
- <span id="page-37-0"></span>■ Per istruzioni sull'installazione di VirtualBox in un sistema Linux, vedere "Installazione di VirtualBox in un computer Linux" a pagina 38.
- **Configurare VirtualBox, come indicato in ["Configurazione di VirtualBox per l'utilizzo con il](#page-39-0) 4 [software Oracle Solaris"a pagina 40.](#page-39-0)**
- **Avviare Oracle Solaris come indicato in ["Avvio di Oracle Solaris 11 Express mediante VirtualBox"](#page-41-0) [a pagina 42.](#page-41-0) 5**

#### **Installazione di VirtualBox in un computer Windows o Mac OS X (Intel)**

**Individuare i file o la cartella di installazione di VirtualBox scaricati. 1**

Nei sistemi Mac OS X si tratta di un file immagine .dmg.

- **Per avviare l'installazione, fare doppio clic sul file di installazione di VirtualBox e fare clic su Next (Avanti) o su Continue (Continua). 2**
- **Accettare i termini del contratto di licenza e fare clic su Next (Avanti) o su Continue (Continua). 3**
- **Scegliere una posizione per installare il software VirtualBox. 4**

Le opzioni disponibili sono Accept the Default Location (Accetta percorso predefinito) e Modify the Location (Modifica percorso).

**Nota –** Per installare VirtualBox e l'immagine ISO del Live CD di Oracle Solaris sono necessari almeno 10 GB di spazio su disco.

#### **Fare clic su Installa. 5**

Se richiesto, immettere la password utente.

**Al termine dell'installazione clic su Close (Chiudi) o su Finish (Fine). 6**

#### **Installazione di VirtualBox in un computer Linux**

**Prima di cominciare** Anche se la distribuzione di Linux include una versione preinstallata di VirtualBox, scaricare la versione più recente del programma. In genere, il software VirtualBox preinstallato è la Open Source Edition (OSE), che potrebbe essere incompatibile con Oracle Solaris 11 Express. Per istruzioni, vedere ["Download e installazione di VirtualBox per l'utilizzo con Oracle Solaris"](#page-36-0) [a pagina 37.](#page-36-0)

**Aprire una finestra del terminale e assumere il ruolo root o impostare l'accesso root. 1**

```
$ su root
Password:
```
- **Individuare il file di installazione scaricato di VirtualBox. 2**
- **A seconda della versione di Linux, avviare il processo di installazione digitando uno dei comandi 3 seguenti:**
	- **Nei sistemi basati su rpm, quali Fedora, SuSE o Red Hat, digitare il seguente comando:**
		- # **rpm -ihv** *filename*
	- **Nei sistemi basati su deb, quali Debian o Ubuntu, digitare il seguente comando:**
		- # **dpkg -i** *filename*

Nei comandi precedenti, *filename* rappresenta il nome del file di installazione scaricato.

Potrebbe essere necessario installare pacchetti aggiuntivi per soddisfare determinate dipendenze.

Il programma di installazione cerca un modulo kernel precompilato. Se non è disponibile un modulo kernel precompilato per il sistema in uso, viene eseguito un tentativo di compilare e installare un modulo kernel.

**Nota –** Per poter avviare il modulo kernel con il programma di installazione, è necessario che siano installate utility di creazione di base, quali gcc, make, binutils e kernel header. In genere tali utility fanno parte dell'installazione standard del sistema Linux. Se le utility non sono disponibili, il programma di installazione non sarà in grado di generare il modulo kernel. In tal caso, installare le utility compilate e avviare manualmente la compilazione del modulo kernel eseguendo il comando /etc/init.d vboxdrv setup come utente root.

- **Aggiungere l'utente corrente al gruppo vboxusers. 4**
	- **a. In un finestra di terminale, digitare quanto segue:**

```
# usermod -G vboxusers -a username
```
in cui *username* rappresenta il nome dell'utente corrente.

- **b. Per applicare le modifiche disconnettersi, quindi riaccedere al sistema.**
- **Per avviare VirtualBox, aprire una finestra del terminale e digitare VirtualBox, quindi premere 5 Invio.**
- **Accettare il contratto di licenza per proseguire l'installazione. 6**

#### <span id="page-39-0"></span>**Configurazione di VirtualBox per l'utilizzo con il software Oracle Solaris**

**Prima di cominciare** Se si dispone dell'immagine ISO del Live CD di Oracle Solaris, avviare il sistema operativo host, quindi inserire il Live CD. Per scaricare l'immagine ISO del Live CD accedere a [http://www.oracle.com/](http://www.oracle.com/technetwork/server-storage/solaris11/downloads/index.html) [technetwork/server-storage/solaris11/downloads/index.html](http://www.oracle.com/technetwork/server-storage/solaris11/downloads/index.html).

- **Avviare VirtualBox attenendosi a una delle procedure descritte di seguito: 1**
	- **InWindows fare clic su Start, quindi selezionare VirtualBox nell'elenco dei programmi.**
	- **In Linux aprire una finestra di terminale, digitare VirtualBox e premere INVIO.**
	- **In Mac OS X aprire Applicazioni nel Finder, quindi fare doppio clic su VirtualBox.**
- **Al primo avvio di VirtualBox, immettere i dati di registrazione e fare clic su Confirm (Conferma).** Viene visualizzata la finestra principale di VirtualBox. **2**
- **Fare clic sull'icona New (Nuovo) sul lato sinistro della finestra di VirtualBox. 3**
- **Nel menu popup fare clic su Next (Avanti). 4**
- **Digitare un nome per la macchina virtuale. 5**
- **Nell'elenco a discesa selezionare Oracle Solaris come sistema operativo, quindi fare clic su Next (Avanti). 6**
- **Selezionare la quantità di RAM da allocare all'installazione di Oracle Solaris in VirtualBox, quindi fare clic su Next (Avanti). 7**

**Nota –** Se si dispone di 2 o più GB di memoria nel sistema, selezionare 1 GB per prestazioni ottimali. La quantità minima consigliata è 512 MB.

**Aggiungere un'immagine del disco virtuale (VDI) selezionando un nome o aggiungendo un nuovo nome all'elenco. 8**

Per l'installazione iniziale:

- **a. Selezionare New (Nuovo) e fare clic su Next (Avanti).**
- **b. Accettare l'opzione predefinita Dynamically Expanding Image (Immagine in espansione dinamica) e fare clic su Next (Avanti).**
- **c. Accettare il nome predefinito o immettere un percorso e un nome, quindi allocare lo spazio per l'immagine.**
- **d. Al termine delle impostazioni, fare clic su Next (Avanti).**
- **e. Fare clic su Finish (Fine) per creare l'immagine del disco.**
- **Quando viene visualizzata l'interfaccia utente grafica di Virtual Disk Manager con il nuovo file .vdi selezionato, fare clic su Next (Avanti). 9**
- **Nella schermata di riepilogo fare clic su Finish (Fine). 10**

Viene visualizzata la schermata principale di VirtualBox. Nel riquadro sinistro viene visualizzata la macchina virtuale di Oracle Solaris, disponibile per l'utilizzo.

- **Nella scheda Details (Dettagli), fare clic sul collegamento CD/DVD-ROM. 11**
- **Selezionare Mount CD/DVD Drive (Installa unità CD/DVD), quindi procedere in uno dei modi seguenti: 12**
	- **Se si utilizza l'immagine ISO del Live CD, selezionare Host CD/DVD Drive (Unità CD/DVD host) e chiudere la schermata delle impostazioni.**

L'operazione è stata completata.

- **Se si utilizza un'immagine ISO del Live CD di Oracle Solaris scaricata, selezionare ISO Image File (File immagine ISO) e procedere con il passaggio successivo.**
- **Nell'elenco a discesa, selezionare l'immagine ISO di Oracle Solaris che è stata scaricata. 13**
	- **Se l'immagine ISO del Live CD non è presente nell'elenco, aggiungerla attenendosi alla procedura descritta di seguito.**
		- **a. Fare clic sull'icona di selezione nell'elenco a discesa.**
		- **b. Fare clic sulla scheda CD/DVD Images.**
		- **c. Fare clic sull'icona di aggiunta.**
		- **d. Individuare il file immagine ISO di Oracle Solaris e fare clic su Open (Apri).**
		- **e. Fare clic su Select (Seleziona) e chiudere la schermata delle impostazioni.**

#### <span id="page-41-0"></span>**Avvio di Oracle Solaris 11 Express mediante VirtualBox**

- **Avviare VirtualBox attenendosi a una delle procedure descritte di seguito: 1**
	- **Se è in esecuzioneWindows, fare clic su Start. Dall'elenco di programmi, scegliere VirtualBox.**
	- **Se è in esecuzione Linux, selezionare VirtualBox dal menu delle utility di sistema (desktop GNOME) o dal menu System (desktop KDE).**
	- **Se è in esecuzione Mac OS X, aprire Applicazioni nel Finder e fare doppio clic su VirtualBox.**
- **Fare doppio clic sull'icona della macchina virtuale oppure selezionarla e fare clic su Start. 2**
- **Se l'immagine ISO non è disponibile nel CD, fare clic sul collegamento CD/DVD-ROM e verificare che sia selezionato il file immagine ISO del Live CD di Oracle Solaris. 3**
- **Quando viene visualizzato l'elenco dlayout per la tastiera, premere Invio per accettare l'inglese come lingua predefinita 4**
	- **oppure immettere il numero corrispondente al layout di tastiera desiderato, quindi premere Invio.**

**Nota –** Se il cursore resta bloccato all'interno del desktop virtuale, è possibile sbloccarlo utilizzando il *tasto host*. Il tasto host si trova nell'angolo inferiore destro della finestra di VirtualBox. Nei sistemi Windows o Linux il tasto host corrisponde al tasto Ctrl destro. Nei sistemi Mac OS X, il tasto host corrisponde al tasto Cmd sinistro.

- **Quando viene visualizzato l'elenco di lingue del desktop, premere Invio per accettare l'inglese come lingua predefinita 5**
	- **oppure immettere il numero corrispondente al layout di tastiera desiderato, quindi premere Invio.**

In genere il caricamento dell'applicazione richiede da uno a due minuti.

Quando viene visualizzata la schermata del desktop, significa che Oracle Solaris è in esecuzione in VirtualBox.

**Per installare Oracle Solaris nel disco rigido virtuale, fare clic sull'icona di installazione di Oracle Solaris disponibile sul desktop. 6**

Quando si installa Oracle Solaris la configurazione viene salvata ed è possibile installare altri programmi in VirtualBox.

Per istruzioni relative all'installazione ["Installazione di Oracle Solaris 11 Express mediante un](#page-30-0) [programma di installazione interattivo" a pagina 31.](#page-30-0)

#### **Esecuzione di Oracle Solaris in sistemi con Mac OS X e Parallels**

Di seguito è riportata la procedura per installare Oracle Solaris in un sistema in cui è in esecuzione Mac OS X, con Parallels.

#### ▼ **Installazione di Oracle Solaris 11 Express in un computer in cui è installato Parallels**

**Prima di cominciare**

Consultare le istruzioni descritte nella sezione "Solaris Network Driver Installation" del manuale dell'utente *Parallels Desktop for Mac User Guide*, disponibile all'indirizzo http://www.parallels.com/files/upload/Parallels Desktop for Mac User Guide.pdf.

- **Durante la configurazione dell'ambiente operativo simulato di Parallels, impostare come opzione di rete il bridge Ethernet. 1**
- **Avviare l'immagine ISO del Live CD mediante Parallels. 2**
- **Continuare l'installazione. 3**
- **Dopo l'installazione del sistema operativo , installare il driver di rete. 4**

#### **Informazioni correlate**

Per ulteriori informazioni, fare riferimento alle seguenti risorse aggiuntive.

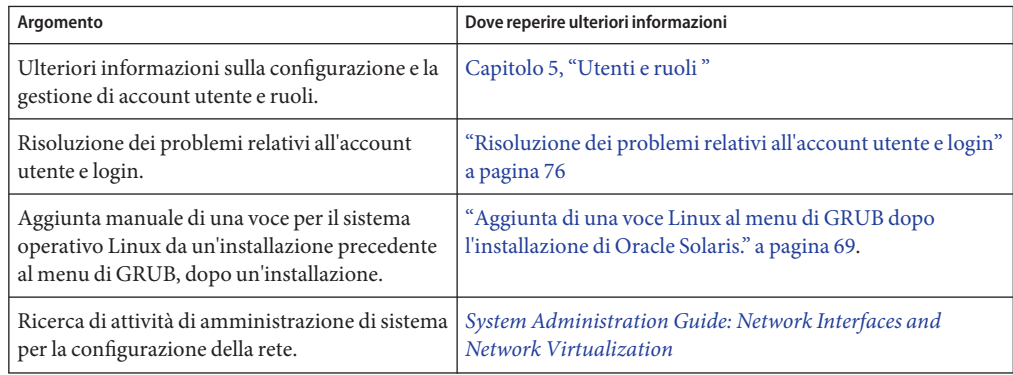

Informazioni correlate

#### **CAPITOLO 4** 4

# Verifica del sistema installato e operazioni conclusive

Questo capitolo include le seguenti informazioni di supporto per la configurazione del sistema installato.

- "Gestione della connessione di rete automatica" a pagina 45
- ["Software aggiuntivi" a pagina 46](#page-45-0)
- ["Gestione dell'ambiente di stampa" a pagina 49](#page-48-0)

#### **Gestione della connessione di rete automatica**

La funzionalità Network Auto-Magic (NWAM) di Oracle Solaris semplifica la configurazione di rete mediante la gestione di operazioni semplici di configurazione Ethernet e WiFi, quali la connessione alla rete cablata o wireless all'avvio e la visualizzazione sul desktop di notifiche sullo stato della rete. Per impostazione predefinita NWAM viene abilitata nel sistema durante il processo di installazione. NWAM utilizza DHCP per ottenere sia l'indirizzo IP sia i parametri di configurazione del servizio di denominazione DNS. Sono inoltre supportati gli indirizzi IP statici e le impostazioni del servizio dei nomi. NWAM utilizza varie configurazioni di rete che vengono archiviate ed attivate, manualmente o automaticamente, in risposta alle variazioni dell'ambiente di rete.

Il daemon nwamd è il componente dei criteri di NWAM. Il daemon opera in diversi ruoli per la gestione della configurazione di rete del sistema. Il daemon nwamd è ora gestito da SMF (Service Management Facility). Per ulteriori informazioni, vedere la pagina man [nwamd](http://docs.sun.com/doc/821-1462/nwamd-1m?a=view)(1M)

#### **Verifica dello stato della connessione di rete**

Il modo più rapido per ottenere informazioni essenziali sulla rete consiste nell'osservare l'icona della dello stato di rete visualizzata nell'area di notifica del desktop GNOME. L'icona di stato della rete è il metodo principale per la visualizzazione di informazioni sulla connessione di rete attiva corrente e per l'interazione con il servizio NWAM. Un altro metodo per visualizzare

<span id="page-45-0"></span>informazioni sulla connessione di rete attiva consiste nel portare il cursore sull'icona di stato della rete. Per ottenere informazioni più dettagliate sulla rete wireless (se presente) o per modificare l'interfaccia di rete attiva, fare clic con il pulsante destro del mouse sull'icona dello stato di rete per accedere a opzioni di menu aggiuntive.

L'aspetto dell'icona dello stato di rete cambia a seconda dello stato delle interfacce di rete cablate e wireless abilitate. Ad esempio l'immagine che segue mostra l'aspetto dell'icona se tutte le interfacce abilitate sono *wireless* e *connesse* ovvero attive.

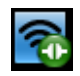

Invece l'immagine che segue mostra l'aspetto dell'icona se almeno una delle interfacce abilitate è *cablata* e *non connessa* ovvero inattiva.

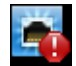

### **Software aggiuntivi**

In seguito all'installazione di Oracle Solaris 11 Express, è possibile che alcune applicazioni software di uso frequente non siano immediatamente disponibili. È possibile installare le applicazioni software da un repository di pacchetti mediante l'interfaccia utente grafica Package Manager o l'interfaccia dalla riga di comando IPS.

IPS è una struttura con funzioni di gestione del ciclo di vita del software che include installazione, aggiornamento e rimozione dei pacchetti. IPS consente inoltre di aggiornare tutti i pacchetti installati nel sistema per i quali sono disponibili aggiornamenti.

Con IPS è possibile eseguire le operazioni seguenti:

- Cercare i pacchetti già installati nel sistema o pacchetti disponibili in un repository di pacchetti specifico.
- Aggiungere origini del pacchetto (publisher) in cui è possibile eseguire ricerche.
- Ottenere informazioni sull'installazione di pacchetti, quali dipendenze dei pacchetti o pacchetti aggiuntivi da installare.
- Scaricare e installare pacchetti con un solo clic.
- Aggiornare pacchetti esistenti in un sistema.
- Rimuovere (disinstallare) i pacchetti esistenti.

Per utilizzare il repository dei pacchetti predefinito, è necessario che il sistema sia collegato a Internet.

Per ulteriori informazioni, vedere la pagina man pkg(1).

#### **Installazione di pacchetti software mediante Package Manager**

Package Manager è l'interfaccia utente grafica per IPS. Con Package Manager è possibile utilizzare un sottogruppo delle funzionalità accessibili tramite i comandi IPS. Package Manager consente inoltre di cercare e gestire publisher nonché amministrare ambienti di avvio. La procedura riportata di seguito contiene istruzioni di base per aggiungere pacchetti software al sistema mediante Package Manager. Per istruzioni più dettagliate, consultare la Guida in linea di Package Manager.

#### **Avviare Package Manager procedendo in uno dei seguenti modi: 1**

- Fare clic sull'icona di Package Manager nel pannello degli strumenti del desktop GNOME.
- Fare doppio clic sull'icona Package Manager visualizzata sul desktop.
- Selezionare Sistema  $\rightarrow$  Amministrazione  $\rightarrow$  Package Manager dal menu principale del desktop.

#### **Al prompt digitare la password di root. 2**

Viene visualizzata la finestra Package Manager e vengono caricati i cataloghi dei publisher definiti dall'utente.

- **Nel menu a discesa Visualizza verificare che sia selezionata l'opzioneTutti i pacchetti. 3**
- **Nel menu a discesa Publisher selezionare il publisher in cui effettuare la ricerca oppure l'opzione 4 Tutti i publisher (Cerca Ctrl-F).**

Per il nuovo sistema Oracle Solaris installato è configurato il publisher (sorgente di pacchetti) solaris. Il repository del publisher solaris è <http://pkg.oracle.com/solaris/release>. È possibile cercare i pacchetti nel sito Web o mediante Package Manager o ancora mediante il comando pkg.

**Nel campo Ricerca digitare un frammento del nome o della descrizione del pacchetto da 5 installare o aggiornare, quindi premere Invio.**

Ad esempio per cercare il pacchetto OpenOffice digitare "office" nel campo Ricerca.

■ **In alternativa fare clic sull'icona della lente a destra del campo Ricerca per cercare i pacchetti con tale nome.**

La colonna Stato indica se il pacchetto è installato. La colonna Stato indica inoltre se è disponibile un aggiornamento per un pacchetto installato.

**Suggerimento –** Se si porta il cursore sull'icona viene visualizzato lo stato corrente del pacchetto.

**Per selezionare il pacchetto fare clic sulla casella di controllo accanto al nome del pacchetto stesso. 6**

È possibile selezionare più pacchetti contemporaneamente selezionando più caselle di controllo.

- **(Opzionale) Per ottenere ulteriori informazioni su un pacchetto, fare clic sulla voce dell'elenco corrispondente al pacchetto per selezionarla. 7**
	- **Per informazioni sulle dipendenze del pacchetto selezionato fare clic sulla scheda Dipendenze nel pannello Dettagli.**

Il pannello Dettagli visualizza ulteriori informazioni sul pacchetto attualmente selezionato mediante il cursore. Sebbene sia possibile selezionare più pacchetti contemporaneamente (selezionando più caselle di controllo), è possibile visualizzare dettagli relativi al solo pacchetto attualmente selezionato.

**Fare clic sull'icona Installa/Aggiorna nella barra degli strumenti di Package Manager per installare il o i pacchetti. 8**

Package Manager controlla i pacchetti e verifica la presenza di dipendenze dei pacchetti. La finestra di dialogo Conferma installazione/aggiornamento visualizza il nome, il publisher e il riepilogo del pacchetto visualizzato nell'elenco pacchetti.

- **Fare clic su Procedi per installare il pacchetto o aggiornare i pacchetti, o su Annulla per annullare l'installazione. 9**
	- **Se viene visualizzata una finestra di dialogo della licenza, accettare il contratto di licenza per installare il pacchetto.**

Package Manager scarica e installa (o aggiorna) i pacchetti elencati nella finestra di dialogo Conferma. La finestra Installa/Aggiorna visualizza il registro dell'installazione.

Una volta completata l'installazione, la colonna Stato dell'elenco di pacchetti di Package Manager visualizza l'icona Installato (una casella).

**(Opzionale) Per aggiornare tutti i pacchetti per cui sono disponibili aggiornamenti, fare clic sul pulsante Aggiorna. 10**

### <span id="page-48-0"></span>**Gestione dell'ambiente di stampa**

In Oracle Solaris 11 Express il servizio di stampa predefinito è CUPS (Common UNIX Printing System), che va a sostituire il servizio LP utilizzato in precedenza. CUPS è una soluzione per la stampa modulare che consente al sistema di fungere sia da server di stampa sia da client di stampa. I sistemi in cui è in esecuzione CUPS diventano host in grado di accettare richieste di stampa dai sistemi client, elaborare tali richieste e inviarle alla stampante appropriata.

CUPS include un'interfaccia stile browser Web e un'interfaccia utente grafica, entrambe utilizzabili per gestire l'ambiente di stampa. Per accedere all'interfaccia stile browser Web, digitare http://localhost:631 nella barra degli indirizzi del browser. Per avviare dal desktop l'interfaccia utente grafica del modulo di gestione stampa per CUPS, scegliere Sistema  $\rightarrow$ Amministrazione  $\rightarrow$  Gestione stampa.

# **Configurazione del sistema come server CUPS locale**

È possibile configurare il sistema locale come server CUPS. A tale scopo, è necessario specificare determinate impostazioni per il server.

Per iniziare avviare l'interfaccia utente grafica Gestione stampa di CUPS scegliendo Sistema > Amministrazione > Gestione stampa. Quindi, scegliere Server → Impostazioni per visualizzare la finestra di dialogo Basic Server Settings (Impostazioni server di base).

Nella finestra di dialogo selezionare le impostazioni seguenti:

Show printers that are shared by other systems

(Mostra stampanti condivise da altri sistemi): consente di rendere visibili altre code di stampa CUPS nel sistema locale.

Publish shared printers connected to this system

(Pubblica stampanti condivise connesse al sistema): pubblica in altri sistemi della rete locale (LAN) un elenco delle code di stampa configurate nel sistema.

Allow printing from the Internet

(Consenti la stampa da Internet): rende disponibili le code di stampa pubblicate al di fuori della rete LAN.

Allow remote printer administration

(Consenti l'amministrazione remota delle stampanti): consente l'amministrazione della coda di stampa in remoto.

Allow users to cancel any jobs (not just their own)

(Consenti agli utenti di eliminare tutti i processi, anche se non di loro proprietà): permette agli utenti di eliminare qualsiasi processo di stampa.

Save debugging information

(Salva informazioni di debug): consente di salvare le informazioni di debug in un registro per la risoluzione dei problemi.

#### **Come configurare una nuova stampante locale mediante CUPS**

#### **Connettere la nuova stampante al sistema e accenderla. 1**

La stampante appena connessa viene rilevata dal sistema e si apre la finestra di dialogo di configurazione della stampante, in cui vengono visualizzate informazioni sulla nuova stampante.

Per completare la configurazione della nuova stampante, andare al passaggio 2.

- **Se la nuova stampante che si sta aggiungendo non viene rilevata automaticamente, procedere come indicato di seguito:**
	- **a. Avviare il modulo di gestione stampa per CUPS dal desktop scegliendo Sistema**→ **Amministrazione**→**Gestione stampa.**
		- Per avviare l'interfaccia utente grafica del modulo di gestione stampa per CUPS da **una finestra di terminale, digitare il comando seguente:**
			- \$ **system-config-printer &**
	- **b. Nella finestra di dialogo della configurazione di stampa, scegliere Server**→**New (Nuova)** →**Printer (Stampante) dal menu principale.**

In alternativa, fare clic sull'icona Nuova nella barra dei menu.

**c. Al prompt digitare la password di root.**

Viene visualizzata la finestra di dialogo di configurazione della stampante, in cui vengono visualizzate tutte le stampanti configurate e la nuova stampante.

#### **Nella finestra per la selezione del dispositivo selezionare il dispositivo desiderato, quindi fare 2 clic su Forward (Avanti).**

Per impostazione predefinita viene selezionato il dispositivo USB fisicamente connesso al sistema o il dispositivo rilevato dal livello di astrazione hardware (HAL, Hardware Abstraction Layer). Entrambe le voci potrebbero essere riferite alla stessa stampante.

#### **Nella finestra per la selezione del driver selezionare la marca di stampante in uso, quindi fare clic su Avanti. 3**

- **Nella schermata successiva, attenersi a una delle procedure seguenti: 4**
	- **Utilizzare l'opzione predefinita di selezione della stampante dal database.**

Se si usa tale opzione, viene selezionata automaticamente la marca di stampante appropriata.

- **Fornire un file PPD specifico come indicato di seguito:**
	- **a. Selezionare l'opzione Provide PPD File (Specificare un file PPD).**

Viene visualizzata la finestra per la selezione dei file.

**b. Individuare il file PPD specificato nel sistema, quindi fare clic su Open (Apri) per associarlo alla nuova stampante.**

**Nota –** La procedura non descrive come scaricare e copiare un file PPD nel sistema in uso.

- **Nel riquadro sinistro della finestra per la selezione del driver selezionare un modello di stampante. 5**
- **Nel riquadro destro selezionare un driver della stampante, quindi fare clic su Forward (Avanti).** Per impostazione predefinita vengono selezionati un modello e un driver consigliati per la stampante in uso, tuttavia è possibile selezionare un'opzione alternativa dall'elenco dei driver disponibili. **6**
- **Nella finestra delle opzioni installabili impostare un'opzione o modificare le opzioni disponibili, quindi fare clic su Forward (Avanti). 7**
- **Nella finestra per la descrizione della stampante fornire le seguenti informazioni sulla stampante: 8**
	- Nome
	- Descrizione
	- Posizione
- **(Opzionale) Per tornare indietro e apportare modifiche in una schermata precedente, fare clic 9 sul pulsante Back (Indietro).**
- **Per salvare le modifiche fare clic su Apply (Applica) quindi, se richiesto, digitare la password di root. 10**

Una volta salvate le modifiche, la stampante appena configurata viene visualizzata nella finestra del modulo di gestione stampa per CUPS.

- **Per impostare la stampante come predefinita, fare clic con il pulsante destro del mouse su di essa e procedere come segue: 11**
	- **a. Scegliere l'opzione Set as Default (Imposta come predefinita).**
	- **b. Nella finestra di impostazione della stampante predefinita, scegliere una delle opzioni seguenti:**
- Impostazione predefinita: Set as the system-wide default printer (Imposta come stampante predefinita per il sistema)
- Set as my personal default printer (Imposta come stampante predefinita per l'utente)
- **Salvare la configurazione della stampante. 12**
- **Stampare una pagina di prova per verificare che la stampante sia configurata e funzioni correttamente. 13**

### **Informazioni correlate**

Per ulteriori informazioni, fare riferimento alle seguenti risorse aggiuntive.

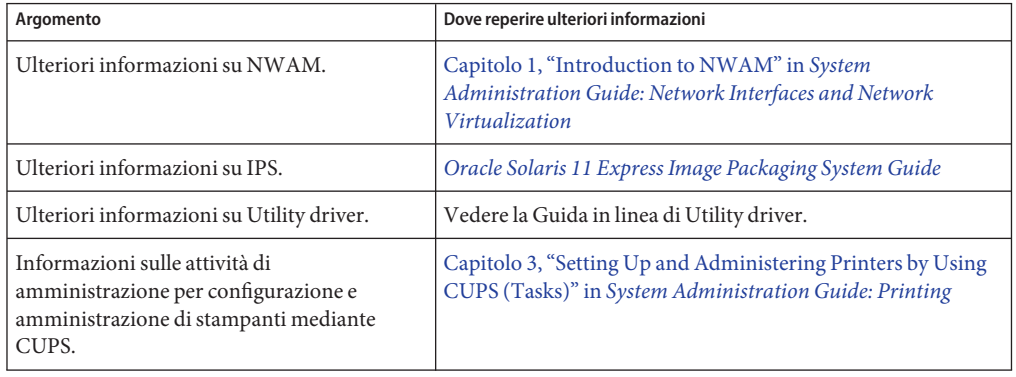

# <span id="page-52-0"></span>**CAPITOLO 5** 5

# Utenti e ruoli

In questo capitolo viene presentata una panoramica sulla funzione di utenti, ruoli e profili di autorizzazione nel sistema operativo Oracle Solaris.

### **Account utente, ruoli e profili di autorizzazione**

L'assegnazione di account utente, ruoli e profili di autorizzazione in Oracle Solaris è conforme alle specifiche RBAC (Role-Based Access Control). Le specifiche RBAC offrono un'alternativa più sicura al modello unico di superutente.

RBAC applica un principio di protezione basato sul privilegio minimo. *Privilegio minimo* significa che un utente dispone solo delle autorizzazioni necessarie per eseguire un'operazione specifica. Le funzioni non standard dell'utente vengono raggruppate nei *profili di autorizzazione*. Questi profili vengono assegnati ad account utente speciali, denominati*ruoli*. Un utente assume un ruolo per eseguire un'operazione che richiede alcuni privilegi di superutente.

Nella configurazione di sistema predefinita di Oracle Solaris, all'account utente creato durante l'installazione viene assegnato il ruolo root se è stato utilizzato il metodo di installazione in modalità testo. Se non è stato creato un account utente durante l'installazione, root viene configurato come account. Vedere ["Configurazione di account utente" a pagina 54.](#page-53-0)

Per una migliore comprensione dello scopo e della funzione degli account utente, dei ruoli e dei profili di autorizzazione, leggere le seguenti informazioni:

- Un account utente è un account di login. Gli utenti comuni possono eseguire il login ed utilizzare il sistema, ma non amministrarlo.
- Un ruolo *non* è un account di login. Ad esempio non è possibile eseguire direttamente il login con il ruolo root, bensì è necessario eseguire il login con l'account utente comune, quindi utilizzare il comando su - root per assumere il ruolo root. Un utente può assumere solo ruoli assegnati al proprio account di login.

<span id="page-53-0"></span>■ Un profilo di autorizzazione è un insieme di funzioni amministrative, generalmente assegnato a un ruolo, ma assegnabile anche a un utente. I nomi dei profili di autorizzazione indicano le funzioni eseguibili dal profilo, ad esempio System administration (Amministratore di sistema) o Printer Management (Gestione stampanti). In genere l'amministratore di sistema crea un ruolo con lo stesso nome del profilo di autorizzazione e assegna il profilo a tale ruolo. Inoltre i profili di autorizzazione sono gerarchici, ovvero un profilo di autorizzazione può includerne altri. Quando si assegna a un ruolo un profilo di autorizzazione che include altri profili, il ruolo includerà le funzioni di tutti i profili.

Oracle Solaris include profili di autorizzazione predefiniti. Tali profili, elencati in /etc/security/prof\_attr, possono essere assegnati dal ruolo root a qualsiasi account. Al ruolo root vengono assegnati tutti i privilegi e tutte le autorizzazioni: pertanto può svolgere tutte le operazioni, come accade quando root è un utente.

Per eseguire funzioni amministrative è necessario aprire una finestra del terminale e impostare root come utente. In tale finestra del terminale è quindi possibile eseguire tutte le funzioni amministrative.

```
$ su - root
Password: Type root password
#
```
Quando si esce dalla shell le funzioni root non risultano più disponibili.

### **Configurazione di account utente**

Durante il processo di installazione di Oracle Solaris verrà richiesto di creare un account e una password utente per il sistema.

Per un'installazione mediante interfaccia utente grafica dall'immagine ISO del Live CD, le informazioni su account utente e password sono campi che vanno completati durante l'installazione. La password utente verrà anche utilizzata come password root iniziale per il sistema.

**Nota –** Durante l'installazione in modalità testo verrà richiesto di creare un account utente e una password, nonché una password root per il sistema. Per l'installazione con questo metodo, l'utente root è un ruolo assunto dall'utente che esegue l'installazione. Se tuttavia non si crea un account utente durante l'installazione, root viene configurato come account anziché come ruolo.

Se Oracle Solaris è stato installato mediante l'installazione in modalità testo, *non tutte* le specifiche per l'account utente e root descritte nel presente capitolo sono valide.

Esaminare le specifiche per il login, l'account utente e root seguenti:

■ Al ruolo root non è consentito il login. È necessario eseguire il login con le impostazioni di utente specificate durante l'installazione. Dopo aver eseguito il login, è possibile assumere il ruolo root per configurare il sistema. Per assumere tale ruolo, aprire una finestra del terminale e utilizzare il comando su - root.

Se si tenta di eseguire il login al sistema installato come utente root, viene visualizzato un messaggio di errore. Fare clic su OK ed eseguire il login con le credenziali utente create durante l'installazione.

■ Dopo l'installazione di Oracle Solaris, è possibile modificare il sistema installato per permettere l'esecuzione del login a root. In primo luogo è tuttavia necessario rimuovere root come ruolo assegnato.

```
# usermod -R your-login
```
Il comando precedente rimuove tutti i ruoli assegnati dall'account di login.

■ È possibile sostituire al ruolo root un account utente in grado di eseguire il login. Per convertire root in un utente, digitare il seguente comando in una finestra del terminale:

```
# rolemod -K type=normal root
```
Il comando non riesce se il ruolo root è ancora assegnato a un utente.

■ Se non si ricordano il nome utente o la password locale immessi durante l'installazione, è necessario avviare il sistema in modalità di manutenzione, come descritto in ["Risoluzione](#page-76-0) [dei problemi relativi al login" a pagina 77.](#page-76-0)

#### **Assegnazione di ruoli ad account utente**

I ruoli possono essere assegnati *solo* a utenti.

■ Per determinare i ruoli da assegnare all'account utente, aprire una finestra del terminale e digitare:

\$ **roles** root

■ Per assegnare un ruolo esistente a un utente, utilizzare il comando usermod.

```
# usermod -R zfssnap username
```
■ Per creare un ruolo e assegnarlo a un utente, utilizzare il comando roleadd per la creazione del ruolo e il comando usermod per l'assegnazione del ruolo a un utente.

Per creare un ruolo utilizzare uno dei due metodi seguenti:

```
# roleadd -K profiles="System Administrator" sysadmin
```

```
# roleadd sysadmin
```
# **rolemod -P "System Administrator" sysadmin**

Per assegnare il ruolo:

#### # **usermod -R zfssnap,sysadmin** *username*

Per ulteriori informazioni, vedere il [Capitolo 8, "Using Roles and Privileges \(Overview\)" in](http://docs.sun.com/doc/821-1456/prbac-1?a=view) *[System Administration Guide: Security Services](http://docs.sun.com/doc/821-1456/prbac-1?a=view)*.

#### **Informazioni correlate**

Per ulteriori informazioni, fare riferimento alle seguenti risorse aggiuntive.

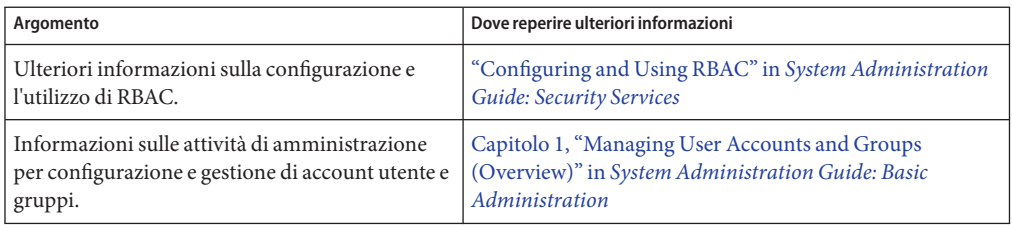

**CAPITOLO 6** 6

# Gestione dei servizi di sistema

In Oracle Solaris, i servizi sono gestiti esclusivamente tramite Service Management Facility. In questo capitolo vengono fornite le istruzioni di base per l'individuazione dei servizi abilitati o disabilitati nel sistema in uso e per l'avvio e l'arresto dei servizi SMF.

#### **Gestione dei servizi del sistema**

In genere, i sistemi operativi UNIX includono una serie di servizi o programmi software che non sono associati a login utente interattivi. SMF fornisce un'infrastruttura che consente di aumentare gli script di avvio UNIX tradizionali, i livelli di esecuzione dell'inizializzazione, i file di configurazione, nonché altri servizi e programmi software.

Tali servizi includono il rilevamento e la risposta a richieste per eseguire determinate attività, quali:

- Consegna di posta elettronica
- Risposta a richieste FTP
- Esecuzione di comandi remoti

SMF semplifica la gestione di tali servizi di sistema, mediante la creazione di un modello unificato e supportato per i servizi e la gestione in ogni sistema Oracle Solaris.

L'unità principale di amministrazione nella struttura SMF è l'istanza di servizio. Ogni istanza di servizio è rappresentata da un FMRI (Fault Management Resource Identifier). L'FMRI include il nome del servizio e quello dell'istanza. Ad esempio, l'FMRI del servizio sendmail è svc:/network/smtp:sendmail, dove network/smtp rappresenta il servizio e sendmail l'istanza di servizio.

Di seguito vengono riportati altri esempi di FMRI accettabili:

- svc://localhost/system/system-log:default
- svc:/system/system-log:default
- system/system-log:default

I servizi possono essere abilitati dal desktop GNOME o dalla riga di comando.

Per ulteriori informazioni, vedere la pagina man smf(5).

#### **Abilitazione dei servizi dal desktop**

È possibile abilitare e disabilitare alcuni servizi installati in un sistema utilizzando l'applicazione Servizi, disponibile nel desktop GNOME. L'abilitazione e la disabilitazione dei servizi mediante l'applicazione Servizi corrisponde all'esecuzione del comando svcadm.

I servizi visualizzabili e gestibili dal desktop dipendono dalle autorizzazioni assegnate all'account utente e al servizio stesso.

#### ▼ **Abilitazione dei servizi SMF dal desktop**

Per abilitare i servizi SMF dal desktop GNOME, attenersi alla seguente procedura:

#### **Scegliere Sistema**→**Amministrazione**→**Servizi. 1**

Viene visualizzata la finestra SMF, con l'opzione Enabled instances (Istanze abilitate) selezionata nel riquadro sinistro. Viene inoltre visualizzato il numero di istanze del servizio abilitate. Nella colonna State (Stato) tutti i servizi abilitati sono visualizzati come "online".

■ **Per visualizzare tutte le istanze dei servizi e il relativo stato, fare clic sull'opzione All instances (Tutte le istanze) nel riquadro sinistro della finestra SMF Services.**

In questa vista sono elencate tutte le istanze dei servizi. In alto vengono elencati i servizi online, seguiti dai servizi offline e dai servizi disabilitati.

- **Per visualizzare le istanze dei servizi che non funzionano correttamente, fare clic sull'opzione Unhealthy instances (Istanze con errori) nel riquadro sinistro della finestra SMF Services.**
- **Per abilitare o disabilitare un'istanza di un servizio, attenersi alla seguente procedura: 2**
	- **Per disabilitare un'istanza di un servizio:**
		- **a. Mentre è selezionata l'opzione Enabled instances (Istanze abilitate), scegliere nell'elenco di servizi visualizzato il servizio da disabilitare.**
			- **Per cercare il servizio, digitare il nome (o una parte del nome) del servizio nel campo Filter (Filtro) nella parte superiore della finestra SMF Services (Servizi SMF).**
		- **b. Fare clic sul pulsante Disable (Disabilita).**

Viene visualizzato un messaggio indicante che il servizio è stato disabilitato. Inoltre vengono visualizzate istruzioni per l'abilitazione del servizio dalla riga di comando.

- **Per abilitare un'istanza di un servizio, attenersi alla seguente procedura:**
	- **a. Fare clic sull'opzione All instances (Tutte le istanze) nel riquadro sinistro della finestra SMF Services (Servizi SMF).**
	- **b. Nell'elenco dei servizi disabilitati individuare il servizio da abilitare, quindi fare clic sul pulsante Enable (Abilita).**

Lo stato del servizio cambia da disabilitato a offline, e infine a online.

Se l'istanza del servizio non assume lo stato online entro pochi secondi, fare clic **sull'opzione Enabled instances (Istanze abilitate) e cercare l'istanza del servizio.**

Nella colonna State (Stato) il servizio verrà ora visualizzato come online.

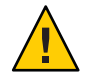

**Avvertenza –** Non abilitare o disabilitare in modo casuale i servizi dal desktop. Tale operazione potrebbe impedire l'avvio del sistema.

#### **Abilitazione dei servizi dalla riga di comando**

Il comando svcs viene utilizzato per individuare i servizi installati in un sistema. Il comando svcadm viene utilizzato per amministrare o modificare lo stato di un servizio. Per configurare i servizi SMF è necessario assumere un ruolo con privilegi appropriati, quale il ruolo root.

Per ulteriori informazioni, vedere le pagine man svcs(1) e [svcadm](http://docs.sun.com/doc/821-1462/svcadm-1m?a=view)(1M).

### ▼ **Creare un elenco dei servizi in un sistema installato**

- **Aprire una finestra di terminale. 1**
- **Per elencare tutti i servizi installati e abilitati in un sistema, digitare: 2**

\$ **svcs**

■ Per elencare tutti i servizi installati in un sistema con il rispettivo stato, utilizzare il comando svcs con l'opzione -a.

\$ **svcs -a**

Questo comando consente di visualizzare tutti i servizi, inclusi quelli disabilitati.

■ Per visualizzare lo stato di un determinato servizio, utilizzare il comando svcs con l'opzione -l.

\$ **svcs -l** *FMRI*

#### ▼ **Avviare un servizio**

Se un programma è gestito da SMF, utilizzare il comando svcadm per avviarlo.

- **Aprire una finestra di terminale. 1**
- **Digitare il comando per avviare il servizio. 2** \$ **svcadm enable** *FMRI*
- **Verificare che il servizio sia stato avviato. 3**
	- \$ **svcs -a | grep** *FMRI*

#### ▼ **Arrestare un servizio**

- **Aprire una finestra di terminale. 1**
- **Digitare il comando per arrestare il servizio. 2** \$ **svcadm disable** *FMRI*

#### **Informazioni correlate**

Per ulteriori informazioni, fare riferimento alle seguenti risorse aggiuntive.

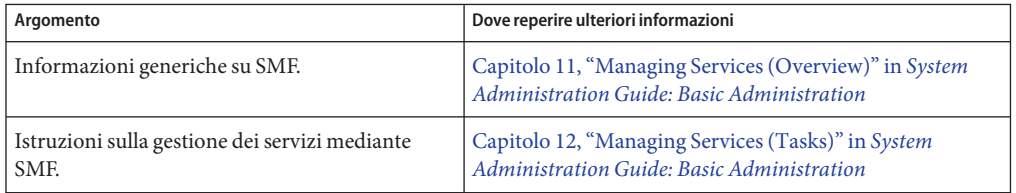

#### **CAPITOLO 7** 7

# Configurazione dell'ambiente di sviluppo delle applicazioni

Oracle Solaris offre la flessibilità e la scalabilità necessarie per configurare un ambiente di sviluppo per più piattaforme. In questo capitolo vengono descritti gli strumenti disponibili per lo sviluppo di un ambiente di applicazioni.

#### **Installazione degli strumenti di sviluppo**

Oracle Solaris consente di creare applicazioni e soluzioni con diversi linguaggi di programmazione, quali C/C++, Java, PHP, Python e Ruby.

È possibile scaricare e installare strumenti di sviluppo dai repository di pacchetti IPS mediante l'utility Package Manager o i comandi pkg.

Se uno strumento non è disponibile da un repository di pacchetti IPS è possibile scaricarlo direttamente dal sito del prodotto. Tuttavia, se lo strumento è disponibile in un repository di pacchetti IPS, recuperare lo strumento dal repository e non da un altro sito. Lo strumento nel repository potrebbe essere configurato specificamente per l'utilizzo con Oracle Solaris.

# **Strumenti di sviluppo disponibili**

Di seguito sono elencati alcuni strumenti di sviluppo Oracle Solaris disponibili nei repository di pacchetti IPS:

- Apache Web Server
- Editor HTML Bluefish
- Oracle Solaris DTrace Toolkit
- Eclipse
- Librerie di runtime GCC
- gedit
- High Performance Computing
- Java Development Kit (JDK)
- Server Web lighttpd
- Struttura cache di oggetti distribuita memcached
- Strumenti di vario tipo, ad esempio l'utility make
- MySQL Database Server
- NetBeans
- Oracle Solaris Modular Debugger
- Oracle Solaris Studio Development IDE per C/C++ e Fortran
- Oracle Solaris Workshop Compilers Bundled libC
- Perl
- PHP
- PostgreSQL
- Python
- Ruby
- Cache del proxy Web Squid
- Tomcat
- Web Stack

#### **Informazioni correlate**

Per ulteriori informazioni su questi ed altri strumenti di sviluppo, visitare il sito Web all'indirizzo <http://www.oracle.com/technetwork/index.html>.

#### **CAPITOLO 8** 8

# Aggiornamento del sistema

Una volta installato Oracle Solaris è possibile aggiungere, rimuovere e aggiornare i pacchetti nel sistema in uso. È possibile aggiornare singoli pacchetti o tutti i pacchetti in un'immagine per cui sono disponibili gli aggiornamenti, utilizzando gli strumenti a interfaccia utente grafica IPS (Package Manager e Update Manager) o l'interfaccia della riga di comando IPS.

#### **Aggiornamento dei pacchetti software nel sistema**

Per mantenere aggiornato il sistema è possibile aggiornare tutti i pacchetti software per i quali sono disponibili aggiornamenti. Tale azione consente di aggiornare anche pacchetti che normalmente non vengono presi in considerazione, ad esempio componenti del kernel o altri pacchetti di sistema di basso livello.

Per visualizzare tutti i pacchetti del sistema per cui sono disponibili aggiornamenti, procedere in uno dei seguenti modi:

- In Package Manager, attenersi alla seguente procedura:
	- 1. Scegliere Aggiornamenti dal menu Visualizza.
	- 2. Scegliere Tutti i publisher dal menu Publisher.
	- 3. Nell'elenco di pacchetti visualizzato, fare clic su Installa/Aggiorna o scegliere Pacchetto  $\rightarrow$  Installa/Aggiorna.

Per selezionare tutti i pacchetti elencati, fare clic sull'icona di selezione nell'intestazione di colonna o scegliere Modifica  $\rightarrow$  Seleziona tutto.

■ In Package Manager, fare clic sul pulsante Aggiornamenti o scegliere Aggiornamenti dal menu Pacchetto.

La finestra Aggiornamenti visualizza tutti i pacchetti che verranno aggiornati, e consente di annullare o confermare i singoli aggiornamenti.

■ Dal menu dello spazio di lavoro GNOME, scegliere Sistema → Amministrazione → Update Manager.

La finestra Update Manager visualizza tutti i pacchetti che verranno aggiornati, e consente di annullare o confermare i singoli aggiornamenti.

- Per visualizzare l'elenco dei pacchetti per i quali sono disponibili aggiornamenti, digitare il seguente comando:
	- \$ **pkg list -u**
	- Per aggiornare un'immagine, digitare il seguente comando:

```
# pkg update --accept
```
Questo comando aggiorna tutti i pacchetti installati nell'immagine corrente alla versione più recente disponibile e consentita. Se è necessario un contratto di licenza, il contratto viene approvato e l'aggiornamento continua. Se non si specifica l'opzione --accept e un pacchetto richiede l'approvazione del contratto di licenza, non viene aggiornato nessun pacchetto.

■ Per visualizzare i pacchetti da aggiornare, senza installarli, digitare il seguente comando:

```
# pkg update -nv --accept
```
Quando vengono aggiornati determinati pacchetti importanti, quali determinati driver e altri componenti del kernel, il sistema esegue le operazioni seguenti:

- 1. Crea un clone dell'ambiente di avvio (BE) corrente, ovvero un'immagine avviabile.
- 2. Aggiorna i pacchetti del clone, ma non aggiorna i pacchetti nell'ambiente di avvio corrente.
- 3. Imposta il nuovo ambiente di avvio come scelta di avvio predefinita per il successivo avvio del sistema. L'ambiente di avvio corrente resta disponibile come opzione di avvio alternativa.

Utilizzare il comando beadm per creare, rinominare, attivare, disattivare o eliminare gli ambienti di avvio. In alternativa è possibile utilizzare Package Manager per attivare, rinominare ed eliminare gli ambienti di avvio.

Per ulteriori informazioni, vedere ["Informazioni correlate" a pagina 67.](#page-66-0)

# **Aggiornamento di singoli pacchetti software nel sistema mediante i comandi pkg**

Per aggiornare singoli pacchetti software nel sistema, utilizzare il comando pkg install. In alternativa è possibile utilizzare Package Manager per aggiornare un pacchetto specifico nel sistema. Contemporaneamente vengono aggiornati anche tutti i pacchetti dipendenti.

Per ulteriori informazioni, vedere la pagina man pkg(1).

#### **Gestione di più ambienti di avvio**

Un ambiente di avvio è costituito da un'istanza avviabile dell'immagine di un sistema operativo Oracle Solaris e da eventuali altri pacchetti software di applicazioni installati nell'immagine. All'interno di un singolo sistema, è possibile gestire più ambienti di avvio, ciascuno con una diversa versione del software installata.

Al momento dell'installazione iniziale del sistema operativo, nel sistema viene creato un ambiente di avvio. Per amministrare ambienti di avvio aggiuntivi nel sistema, usare lo strumento Gestione ambiente di avvio o il comando beadm.

### **Perché utilizzare più ambienti di avvio?**

La presenza di più ambienti di avvio consente di ridurre i rischi correlati al processo di aggiornamento del software, in quanto consente la creazione di ambienti di avvio di backup prima di ogni aggiornamento di software nel sistema. Se necessario è possibile avviare un ambiente di avvio di backup.

**Nota –** Il processo di creazione di ambienti di avvio di backup non prevede la creazione di un backup di tutti i file del sistema e non è identico al backup di un file system.

La possibilità di creare diversi ambienti di avvio consente di disporre di diversi ambienti per diverse versioni degli strumenti che si utilizzano. I file condivisi non vengono interessati dalla creazione di un nuovo ambiente di avvio. Se si modificano i file in un ambiente di avvio più recente e si esegue l'avvio in un ambiente di avvio precedente, per tale ambiente di avvio vengono modificati anche i file. Non è possibile recuperare la versione precedente di un file condiviso da un ambiente di avvio precedente.

È possibile mantenere più ambienti di avvio nel sistema in uso ed eseguire contemporaneamente vari aggiornamenti in ognuno di essi. Ad esempio, è possibile creare un clone di un ambiente di avvio con il comando beadm create. Per clone si intende una copia avviabile di un ambiente di avvio. È possibile installare, testare e aggiornare vari pacchetti software sull'ambiente di avvio originale e sul suo clone.

Sebbene possa essere attivo un solo ambiente di avvio alla volta, è possibile attivare un ambiente di avvio non attivo mediante il comando beadm mount. È quindi possibile usare il comando pkg update per aggiornare tutti i pacchetti presenti nell'ambiente inattivo attivato per il quale sono disponibili gli aggiornamenti. In alternativa, è possibile usare il comando pkg install *nome pacchetto* con l'opzione -R per aggiornare uno o più pacchetti specifici in tale ambiente di avvio.

### **Gestione degli ambienti di avvio mediante Package Manager**

È possibile gestire gli ambienti di avvio mediante Package Manager.

Package Manager consente di eseguire le operazioni di gestione degli ambienti di avvio seguenti:

- Visualizzazione delle informazioni su tutti gli ambienti di avvio nel sistema installato.
- Eliminazione di ambienti di avvio precedenti o inutilizzati.
- Modifica dell'ambiente di avvio predefinito nel sistema in uso
- Attivazione di un ambiente di avvio.

**Nota –** Con l'utilizzo dello strumento Package Manager sul desktop per la gestione degli ambienti di avvio, non saranno disponibili tutte le opzioni di gestione disponibili mediante il comando beadm. Per ulteriori informazioni, vedere la pagina man [beadm](http://docs.sun.com/doc/821-1462/beadm-1m?a=view)(1M).

#### Gestione degli ambienti di avvio dal desktop

- **Avviare Package Manager scegliendo Sistema**→**Amministrazione**→**Package Manager o facendo clic sull'icona Package Manager nel desktop. 1**
- **Scegliere File**→**Gestione ambiente di avvio. 2**

Viene visualizzata la finestra Gestione ambiente di avvio con tutti gli ambienti di avvio disponibili presenti nel sistema installato. Vengono visualizzati anche il nome del sistema operativo, la data di creazione dell'ambiente di avvio e le dimensioni dell'ambiente di avvio in GB.

- **Per eliminare un ambiente di avvio, fare clic sul pulsante Elimina e quindi su OK.**
- **Per cambiare l'ambiente di avvio predefinito, inserire un segno di spunta accanto all'ambiente di avvio che si desidera impostare come predefinito, quindi fare clic su OK.**
- **Per attivare un nuovo ambiente di avvio, fare clic su Attivo al riavvio e quindi su OK.** Il nuovo ambiente di avvio diventa attivo al successivo riavvio del sistema.

# <span id="page-66-0"></span>**Informazioni correlate**

Per ulteriori informazioni, fare riferimento alle seguenti risorse aggiuntive.

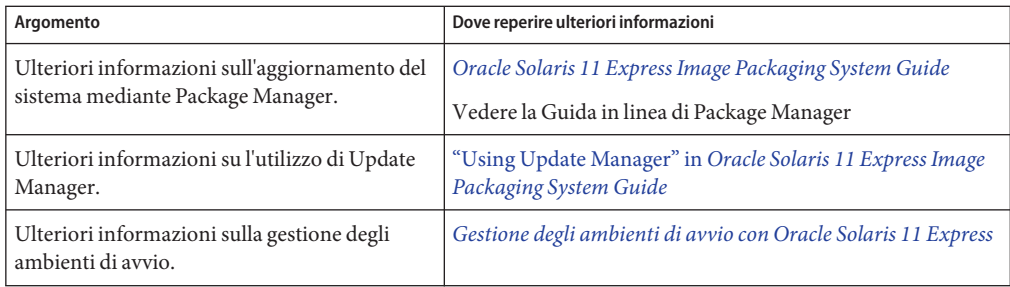

<span id="page-68-0"></span>**APPENDICE A** A

# Gestione del menu di GRUB in Oracle Solaris

Quando si avvia un sistema x86 viene visualizzato il menu di GRUB. Il menu riflette il contenuto del file di configurazione attivo menu.lst del sistema. Il menu contiene una voce di avvio per ogni istanza del sistema operativo installata nel sistema in uso.

Quando si installa Oracle Solaris o qualsiasi altro nuovo sistema operativo, il comando bootadm aggiorna automaticamente il file menu.lst, aggiungendo una voce per il sistema operativo installato. Tuttavia, in alcuni casi, se ad esempio è stato precedentemente installato Linux, il menu di GRUB non viene automaticamente aggiornato dopo un'installazione per includere la voce Linux di un'installazione precedente.

# **Aggiunta di una voce per il sistema operativo Linux da un'installazione precedente al menu di GRUB**

Se è in corso la configurazione di un ambiente di avvio che prevede prima l'installazione di Linux in una partizione e quindi l'installazione del software Oracle Solaris in un'altra partizione, al fine di garantire che le informazioni del menu di GRUB per la nuova installazione non cancellino quelle di un'installazione precedente è necessario attenersi a istruzioni specifiche. In questa procedura viene descritto come aggiornare manualmente il file menu.lst in modo da includere una voce Linux dalla precedente installazione.

#### ▼ **Aggiunta di una voce Linux al menu di GRUB dopo l'installazione di Oracle Solaris.**

Questa procedura presuppone che si sia già installato Linux nel sistema in uso, quindi si sia installato Oracle Solaris.

**Nota –** In questa attività non vengono fornite istruzioni per l'installazione del sistema operativo Linux.

**Al termine dell'installazione di Linux copiare il file menu.lst attivo in un'unità USB, in modo da poter riutilizzare le informazioni dopo l'installazione di Oracle Solaris. 1**

In genere, questo file è /boot/grub/menu.lst.

- **Se non si è sicuri della posizione del file menu.lst attivo, eseguire il comando bootadm per individuare il file:**
	- # **bootadm list-menu**
- **Se non si è sicuri della posizione dell'unità USB, eseguire il comando mount, senza opzioni, per vedere dov'è installata l'unità USB. Copiare quindi il file menu.lst in tale posizione.**
- **Dopo il completamento dell'installazione, modificare il file menu.lst attivo nel modo seguente: 2**
	- **a. Aprire una finestra del terminale e assumere il ruolo root o impostare l'accesso root.**

```
$ su root
Password:
```
**b. Mediante un editor di testi modificare il file menu.lst.**

Ad esempio:

```
# vi /pool-name/boot/grub/menu.lst
```
**c. Utilizzando l'unità USB in cui è stato copiato il file menu.lst nel passaggio 1, copiare le informazioni del file di Linux menu.lst dall'installazione originale di Linux alla fine del nuovo file menu.lst.**

Ad esempio, il file menu.lst di un'installazione di Ubuntu dovrebbe essere simile al seguente:

```
title Ubuntu 8.04, kernel 2.6.24-18-generic
   root (hd0,4)
   kernel /vmlinuz-2.6.24-18-generic \
root=UUID=1ed7fa17-6d77-4b49-be1a-22481310fd1b ro quiet splash
   initrd /initrd.img-2.6.24-18-generic
   quiet
   title Ubuntu 8.04, kernel 2.6.24-18-generic (recovery mode)
   root (hd0,4)
   kernel /vmlinuz-2.6.24-18-generic \
root=UUID=1ed7fa17-6d77-4b49-be1a-22481310fd1b ro single
   initrd /initrd.img-2.6.24-18-generic
```
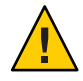

**Avvertenza –** Non modificare direttamente il contenuto originale del file menu.lst. Aggiungere sempre le nuove informazioni alla fine del file oppure apportare modifiche copiando il contenuto esistente e modificandolo.

#### **d. Salvare e chiudere il file.**

#### **Riavviare il sistema. 3**

Al riavvio del sistema, il menu di GRUB dovrebbe includere voci sia per il sistema operativo Linux che per Oracle Solaris.
# <span id="page-72-0"></span>**APPENDICE B** B

# Risoluzione dei problemi di Oracle Solaris 11 Express

In questo capitolo vengono fornite indicazioni per la risoluzione dei problemi che potrebbero verificarsi durante l'installazione o l'utilizzo del software Oracle Solaris 11 Express.

Se si verifica un problema, procedere nel modo indicato di seguito:

- Leggere le informazioni sulla risoluzione dei problemi descritte in questa appendice.
- Consultare *[Note di rilascio di Oracle Solaris 11 Express](http://docs.sun.com/doc/821-1714)*.

# **Suggerimenti per la risoluzione dei problemi all'avvio di Oracle Solaris**

Utilizzare le seguenti informazioni per risolvere eventuali problemi di avvio.

## **Come procedere se il sistema viene avviato in modalità console**

Se la scheda grafica del sistema non è supportata dal Live CD o il sistema non dispone di una scheda grafica, quando i inserisce il Live CD il sistema si avvia in modalità console. In tal caso non è possibile eseguire un'installazione con interfaccia utente grafica.

Sono disponibili due alternative:

■ Utilizzare l'immagine di installazione in modalità testo anziché l'immagine ISO del Live CD.

È possibile eseguire l'installazione in modalità testo nella console locale, senza accedere alla rete. Per scaricare l'immagine di installazione in modalità testo, accedere a [http://www.oracle.com/](http://www.oracle.com/technetwork/server-storage/solaris11/downloads/index.html)

- [technetwork/server-storage/solaris11/downloads/index.html](http://www.oracle.com/technetwork/server-storage/solaris11/downloads/index.html).
- Eseguire un'installazione remota.

Se si utilizza questa opzione non è necessario eseguire il download dell'immagine di installazione in modalità testo. Tenere tuttavia presente che tale opzione richiede l'accesso ssh remoto e un sistema di destinazione con un server X in esecuzione. Per istruzioni, vedere ["Installazione di Oracle Solaris dal Live CD quando il sistema viene avviato in](#page-74-0) [modalità console" a pagina 75.](#page-74-0)

## ▼ **Aggiunta di pacchetti software supplementari dopo un'installazione di Oracle Solaris in modalità testo**

Se si utilizza il programma di installazione in modalità testo il sistema installato non dispone di tutti i pacchetti software che vengono inclusi quando si installa dal Live CD. In particolare, il sistema installato non include il desktop GNOME. Se si desidera che il sistema contenga tutti i pacchetti software inclusi in un'installazione dal Live CD, incluso il desktop GNOME, attenersi alla seguente procedura per aggiungere i pacchetti aggiuntivi necessari al sistema installato.

**Nota –** Per l'esecuzione della procedura che segue il sistema deve disporre di accesso alla rete, per il download di pacchetti software da un repository IPS di rete.

**Assumere il ruolo root o impostare il login root. 1**

```
$ su -
password:
#
```
**Creare un nuovo ambiente di avvio (BE) per l'installazione dei pacchetti aggiuntivi. 2**

```
# beadm create be-name
```
**Nota –** Con la creazione di un nuovo ambiente di avvio e l'installazione dei pacchetti aggiuntivi in tale ambiente, si conserva il sistema installato in origine e, se necessario, è possibile ripristinarlo.

**Attivare l'ambiente di avvio appena creato nel punto di attivazione temporaneo /tmp/a. 3**

# **beadm mount** *be-name* **/tmp/a**

**Aggiungere il pacchetto software slim\_install al nuovo ambiente di avvio. 4**

```
# pkg -R /tmp/a install slim_install
```
slim\_install è un insieme di pacchetti di grandi dimensioni, che include pacchetti specifici per il desktop GNOME.

#### **Rimuovere il pacchetto software. 5**

# **pkg -R /tmp/a uninstall slim\_install**

<span id="page-74-0"></span>**Nota –** Il pacchetto slim\_install è un pacchetto di gruppo. Rimuovendo il contenitore di gruppo slim\_install è possibile gestire singolarmente tutti i pacchetti installati nel contesto di tale gruppo.

**Aggiornare l'archivio di avvio nel nuovo ambiente di avvio. 6**

# **bootadm boot-archive -R /tmp/a**

- **Disattivare l'ambiente di avvio appena creato. 7**
	- # **beadm unmount** *be-name*
- **Attivare il nuovo ambiente di avvio. 8**

# **beadm activate** *be-name*

**Riavviare il sistema. 9**

# **reboot**

## **Installazione di Oracle Solaris dal Live CD quando il sistema viene avviato in modalità console**

#### **Prima di cominciare**

Per questa procedura sono necessari due sistemi in rete: il sistema in cui il Live CD di è stato avviato (sistema di destinazione) e un sistema remoto da cui verrà eseguita l'installazione. Entrambi i sistemi devono disporre dell'accesso alla rete. Non è necessario che i due sistemi condividano la stessa sottorete. Tuttavia, il sistema di destinazione deve essere raggiungibile dal sistema remoto. Inoltre, sul sistema remoto deve essere in esecuzione un sistema operativo che supporti un desktop grafico.

- **Nel sistema da installare, inserire il Live CD e avviare il sistema. 1**
- **Nella schermata di login alla console, digitare il nome di login e la password predefiniti.** Usare jack come nome di login e password predefiniti per Oracle Solaris. **2**
- **Assumere il ruolo di utente root. 3**

```
$ su root
Password: solaris
La password root è solaris.
```
**Attivare il servizio per il programma di accesso remoto ssh. 4**

# **svcadm enable ssh**

**Visualizzare l'indirizzo IP assegnato dal DHCP al sistema di destinazione. 5**

# **ifconfig -a**

<span id="page-75-0"></span>**Nel sistema remoto, aprire una finestra del terminale e digitare: 6**

```
$ ssh -X ip-address-of-target -l jack
```
dove *ip-address-of-target* è l'output del comando ifconfig -a eseguito nel sistema di destinazione.

Se si esegue questo comando nel sistema remoto viene aperta una shell protetta che consente di accedere al sistema di destinazione per utilizzare il programma di installazione con interfaccia utente grafica.

#### **Assumere il ruolo di utente root. 7**

```
$ su root
Password: solaris
```
**Avviare il programma di installazione con interfaccia utente grafica: 8**

```
# /bin/gui-install
```
**Una volta completata l'installazione, riavviare il sistema di destinazione. 9**

## **Monitoraggio del processo di avvio del Live CD**

È possibile passare dalla schermata di avvio grafico predefinita alla schermata di avvio in modalità testo. La possibilità di passare alla schermata di avvio in modalità testo può risultare utile se si sospetta la presenza di errori durante il processo di avvio del sistema. La schermata di avvio in modalità testo può contenere messaggi informativi o una richiesta di input da parte dell'utente. Il passaggio alla schermata di avvio in modalità testo non ha effetti sulla sequenza di avvio, salvo per la modalità di visualizzazione delle informazioni nella schermata. L'inizializzazione del sistema operativo prosegue e viene completata in modo normale.

Per passare all'avvio in modalità testo, premere un tasto per qualche secondo quando viene visualizzata la schermata di avvio grafica e compare la barra di avanzamento.

**Nota –** Una volta passati da un avvio grafico a un avvio in modalità testo, non è possibile ritornare alla schermata di avvio grafico.

## **Risoluzione dei problemi relativi all'account utente e login**

Se non è possibile accedere al sistema installato, attenersi alla procedura descritta di seguito.

## ▼ **Risoluzione dei problemi relativi al login**

Per risolvere i problemi di login è necessario avviare il sistema in modalità monoutente, in modo da individuare la causa del problema e applicare la soluzione appropriata. In questa procedura viene descritto come avviare un sistema in modalità monoutente e vengono fornite soluzioni per alcuni dei problemi di login più comuni.

- **Avviare il sistema in modalità monoutente. 1**
	- **a. Quando inizia la sequenza di avvio e viene visualizzato il menu di GRUB, digitare e per modificare le voci del menu di GRUB.**
	- **b. Utilizzando i tasti FRECCIA SU o FRECCIA GIÙ, selezionare la riga kernel\$, quindi digitare e per modificare tale voce.**
	- **c. Digitare -s dopo la voce kernel\$.**
	- **d. Premere Invio per tornare alla schermata precedente.**
	- **e. Per avviare il sistema in modalità monoutente, digitare b.**
- **Quando viene richiesto, digitare un nome account utente. 2**

il nome dell'account può essere root, qualsiasi altro tipo di account con privilegi (ad esempio jack) disponibile nell'immagine sul Live CD, o ancora un account creato durante l'installazione.

#### **Digitare la password di root. 3**

Una volta avviato il sistema, a seconda dello stato corrente, è possibile effettuare le seguenti operazioni:

■ **Visualizzare gli account utente e i ruoli esistenti:**

```
-bash-3.2# cat /etc/user_attr
```
■ **Eliminare un account utente:**

-bash-3.2# **userdel** *username*

■ **Creare un nuovo account utente:**

-bash-3.2# **useradd** *username*

**a. Assegnare una password al nome utente.**

-bash-3.2# passwd *username*

**Nota –** Verrà richiesto di inserire la password due volte.

#### **b. Assegnare il ruolo root a tale utente.**

-bash-3.2# **usermod -R root** *username*

**4 Per tornare al sistema installato, digitare exit.**

# Indice analitico

#### **A**

abilitazione di servizi dal desktop, [58–59](#page-57-0) linee guida, [58–59](#page-57-0) tramite SMF, [58–59](#page-57-0) account configurazione RBAC, [54–55](#page-53-0) configurazione ruoli, [54–55](#page-53-0) utenti e ruoli, [53–54](#page-52-0) aggiornamento pacchetti, [63–64](#page-62-0) strumenti, [63–64](#page-62-0) ambiente di sviluppo delle applicazioni, configurazione, [61–62](#page-60-0) ambienti di avvio gestione di più ambienti, [65–66](#page-64-0) operazioni preliminari per l'installazione di più sistemi operativi, [17–18](#page-16-0) ambienti di avvio multipli gestione, [65–66](#page-64-0) motivi per l'utilizzo, [65](#page-64-0) assegnazione di ruoli, [55](#page-54-0) avvio di Oracle Solaris in modalità console, [73–75](#page-72-0) suggerimenti per la risoluzione dei problemi, [73–76](#page-72-0) utilizzo di VirtualBox, [42–43](#page-41-0) visualizzazione dell'avvio in modalità testo, [73–76](#page-72-0) avvio di un servizio comandi SMF, [60](#page-59-0) dalla riga di comando, [60](#page-59-0)

### **B**

beadm create, comando, [65](#page-64-0) beadm mount, comando, [65](#page-64-0)

## **C**

Common UNIX Printing System (CUPS), gestione della stampa, [49](#page-48-0) configurazione account, ruoli, [54–55](#page-53-0) configurazione ambiente di sviluppo delle applicazioni, [61–62](#page-60-0) configurazione come server locale, CUPS, [49](#page-48-0) configurazione di account utente, ruoli, [54–55](#page-53-0) configurazione di rete automatica, NWAM, [45–46](#page-44-0) configurazione di servizi, dalla riga di comando, [59](#page-58-0) configurazione di VirtualBox, con Oracle Solaris, [40–41](#page-39-0) configurazione server di stampa, CUPS, [49](#page-48-0) configurazione stampante, mediante l'interfaccia utente grafica CUPS, [50–52](#page-49-0) connessione di rete, verifica dello stato, [45–46](#page-44-0) considerazioni sull'installazione, [16–17](#page-15-0)

#### **D**

disabilitazione di servizi, tramite SMF, [58–59](#page-57-0) driver rilevamento, [25–29](#page-24-0) rilevamento di informazioni, [25–29](#page-24-0) tramite Oracle Device Detection Tool, [25–29](#page-24-0) driver*(Continua)* tramite Utility driver, [25–29](#page-24-0)

#### **E**

elenco servizi svcs, comando, [59](#page-58-0) utilizzo del comando svcs, [59](#page-58-0) esecuzione di Oracle Solaris in Parallels, modalità, [43](#page-42-0) esecuzione di Oracle Solaris in VirtualBox, [36–43](#page-35-0)

#### **F**

file menu.lst, aggiunta di una voce Linux, [69](#page-68-0)

#### **G**

gestione ambienti di avvio beadm create, comando, [65](#page-64-0) beadm mount, comando, [65](#page-64-0) gestione degli ambienti di avvio, Package Manager, [66](#page-65-0) gestione dei servizi, con SMF, [57–60](#page-56-0) gestione della connessione di rete, NWAM, [45–46](#page-44-0) gestione di più ambienti di avvio, Package Manager, [66](#page-65-0)

#### **I**

impostazione di Oracle Solaris in VirtualBox, [37–38](#page-36-0) installazione di Oracle Solaris considerazioni, [16–17](#page-15-0) opzioni, [15–16](#page-14-0) preparazione, [23–25](#page-22-0) requisiti di sistema, [16](#page-15-0) installazione di Oracle Solaris in una macchina virtuale, operazioni preliminari, [25](#page-24-0) installazione di VirtualBox Linux, [38–39](#page-37-0) sistemi Windows o Mac OS X, [38](#page-37-0) installazione remota, scheda grafica non

supportata, [75–76](#page-74-0)

installazione remota di, avvio del sistema in modalità console, [75–76](#page-74-0) installazione remota di Oracle Solaris, risoluzione dei problemi, [73–75](#page-72-0) installazione strumenti di sviluppo, [61–62](#page-60-0) interfaccia utente grafica CUPS, configurazione di una stampante locale, [50–52](#page-49-0)

#### **L**

limitazioni, durante l'installazione, [16–17](#page-15-0) Linux, installazione di VirtualBox, [38–39](#page-37-0)

#### **M**

Mac OS X, installazione di VirtualBox, [38](#page-37-0) macchina virtuale, operazioni preliminari per l'installazione di Oracle Solaris, [25](#page-24-0)

#### **N**

nuova installazione, preparazione, [23–25](#page-22-0) NWAM (Network Auto-Magic), configurazione di rete, [45–46](#page-44-0)

#### **O**

operazioni preliminari per ambienti che supportano l'installazione di più sistemi operativi, [17–18](#page-16-0) operazioni preliminari per l'installazione di Oracle Solaris, macchina virtuale, [25](#page-24-0) opzioni per l'installazione di Oracle Solaris, [15–16](#page-14-0) Oracle Device Detection Tool, utilizzo, [25–29](#page-24-0) Oracle Solaris avvio mediante VirtualBox, [42–43](#page-41-0) configurazione di VirtualBox, [40–41](#page-39-0) esecuzione in Parallels, [43](#page-42-0) impostazione in VirtualBox, [37–38](#page-36-0) operazioni preliminari per l'installazione macchina virtuale, [25](#page-24-0) risoluzione dei problemi, [73–78](#page-72-0)

ottenimento di ulteriore software, [46–48](#page-45-0)

#### **P**

pacchetti, aggiornamento pacchetti singoli, [64](#page-63-0) pacchetti singoli, aggiornamento, [64](#page-63-0) Package Manager aggiornamento di singoli pacchetti, [64](#page-63-0) aggiunta di pacchetti, [46–48](#page-45-0) descrizione, [63–64](#page-62-0) gestione degli ambienti di avvio, [66](#page-65-0) utilizzo per l'aggiornamento di pacchetti, [63–64](#page-62-0) Parallels, esecuzione di Oracle Solaris, [43](#page-42-0) partizionamento di un sistema, [18–19](#page-17-0) preparazione dell'installazione, [23–25](#page-22-0) problemi con il login e le specifiche root, risoluzione dei problemi, [76–78](#page-75-0) problemi del menu di GRUB, risoluzione per le voci mancanti, [69–71](#page-68-0) problemi di installazione, avvio in modalità console, [73–75](#page-72-0) problemi di login, risoluzione dei problemi, [76–78](#page-75-0)

## **R**

RBAC configurazione account, [54–55](#page-53-0) utenti e ruoli, [53–54](#page-52-0) requisiti di sistema, [16](#page-15-0) requisiti per l'installazione, [16](#page-15-0) risoluzione dei problemi del menu di GRUB, [69–71](#page-68-0) risoluzione dei problemi di installazione, scheda grafica non supportata, [73–75](#page-72-0) risoluzione dei problemi di login, [76–78](#page-75-0) risoluzione dei problemi di Oracle Solaris, [73–78](#page-72-0) roleadd, comando, creazione di ruoli, [55](#page-54-0) root, utente, ruoli, [54–55](#page-53-0) ruoli account utente root, [54–55](#page-53-0) assegnazione, [55](#page-54-0) ruoli e utenti panoramica, [53–56](#page-52-0) RBAC, [53–54](#page-52-0)

#### **S**

scheda grafica, risoluzione dei problemi della scheda non supportata, [73–75](#page-72-0) scheda grafica non supportata, risoluzione dei problemi, [73–75](#page-72-0) schermata di avvio in modalità testo, avvio di Oracle Solaris, [73–76](#page-72-0) Service Management Facility (SMF), panoramica, [57–60](#page-56-0) servizi configurazione dalla riga di comando, [59](#page-58-0) creazione elenco comando svcs, [59](#page-58-0) utilizzo dei comandi SMF svcadm, [60](#page-59-0) sistemi, partizionamento, [18–19](#page-17-0) SMF gestione dei servizi, [57–60](#page-56-0) Service Management Facility, [57–60](#page-56-0) software, ottenimento di ulteriore software, [46–48](#page-45-0) specifiche root, risoluzione dei problemi di login, [76–78](#page-75-0) stampa, Common UNIX Printing System (CUPS), [49](#page-48-0) stampante locale configurazione CUPS, [50–52](#page-49-0) stato della connessione di rete, verifica, [45–46](#page-44-0) strumenti, installazione strumenti di sviluppo, [61–62](#page-60-0) strumenti di aggiornamento pacchetti, [63–64](#page-62-0) strumenti di rilevamento dei driver, [25–29](#page-24-0) strumenti di sviluppo, installazione, [61–62](#page-60-0) strumenti di sviluppo disponibili, [61–62](#page-60-0) strumenti di sviluppo in Oracle Solaris, [61–62](#page-60-0) strumenti di sviluppo Oracle Solaris, [61–62](#page-60-0) svcadm, comando, per la configurazione di servizi, [59](#page-58-0) svcs, comando per l'abilitazione di servizi, [59](#page-58-0)

### **U**

Update Manager, utilizzo, [63–64](#page-62-0) usermod, comando, assegnazione di ruoli, [55](#page-54-0) utenti e gruppi comando roleadd, [55](#page-54-0) comando usermod, [55](#page-54-0)

utenti e ruoli panoramica, [53–56](#page-52-0) RBAC, [53–54](#page-52-0) Utility driver, utilizzo, [25](#page-24-0) utilizzo di Package Manager, [46–48](#page-45-0)

#### **V**

verifica dello stato della connessione di rete, [45–46](#page-44-0) verifica di un sistema e operazioni conclusive, configurazione di rete, [45–46](#page-44-0) VirtualBox come impostare Oracle Solaris, [37–38](#page-36-0) configurazione per l'utilizzo con Oracle Solaris, [40–41](#page-39-0) esecuzione di Oracle Solaris, [36–43](#page-35-0) installazione in sistemi Windows o Mac OS X, [38](#page-37-0) installazione in un sistema Linux, [38–39](#page-37-0) utilizzo per l'avvio di Oracle Solaris, [42–43](#page-41-0) visualizzazione della schermata di avvio in modalità testo, avvio di Oracle Solaris, [73–76](#page-72-0) voce di menu di Linux, aggiornamento del file menu.lst, [69](#page-68-0) voci del menu di GRUB, mantenimento delle informazioni Linux, [69](#page-68-0) voci mancanti nel menu di GRUB, aggiunta, [69–71](#page-68-0)

#### **W**

Windows, installazione di VirtualBox, [38](#page-37-0)